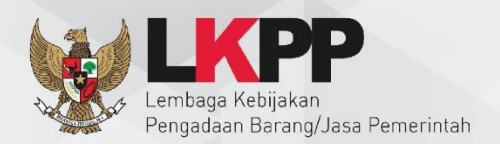

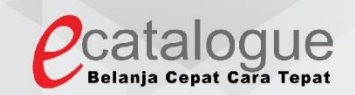

# **Petunjuk Penggunaan**

## Aplikasi e-Purchasing Produk Barang dan Jasa Pemerintah

## **Pejabat Pembuat**

**Komitmen (PPK)**

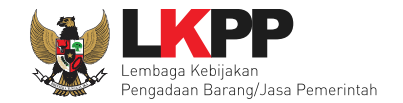

ii

## **DAFTAR ISI**

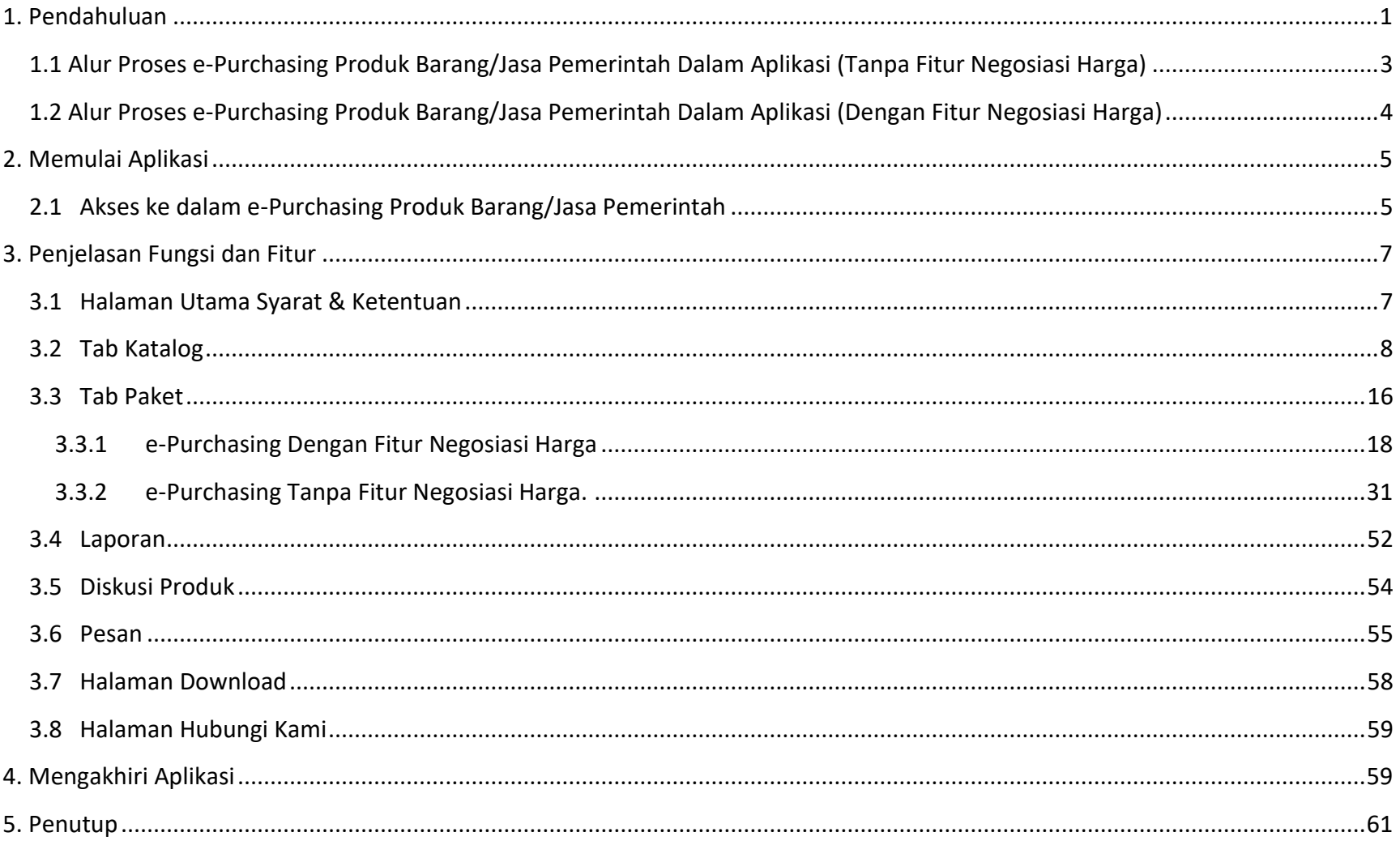

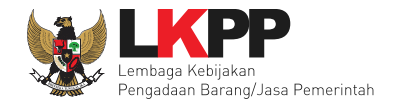

## **DAFTAR GAMBAR**

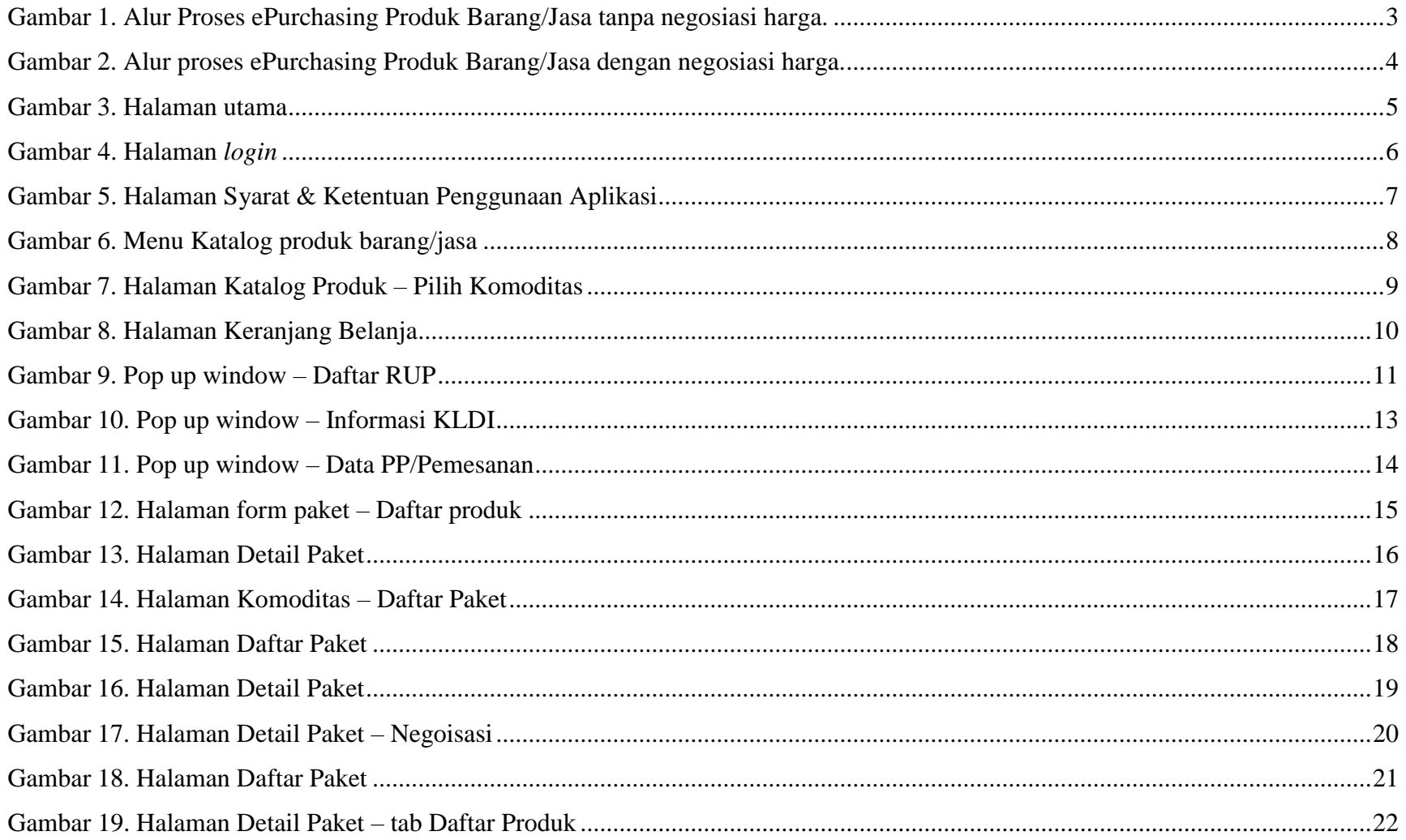

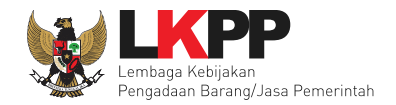

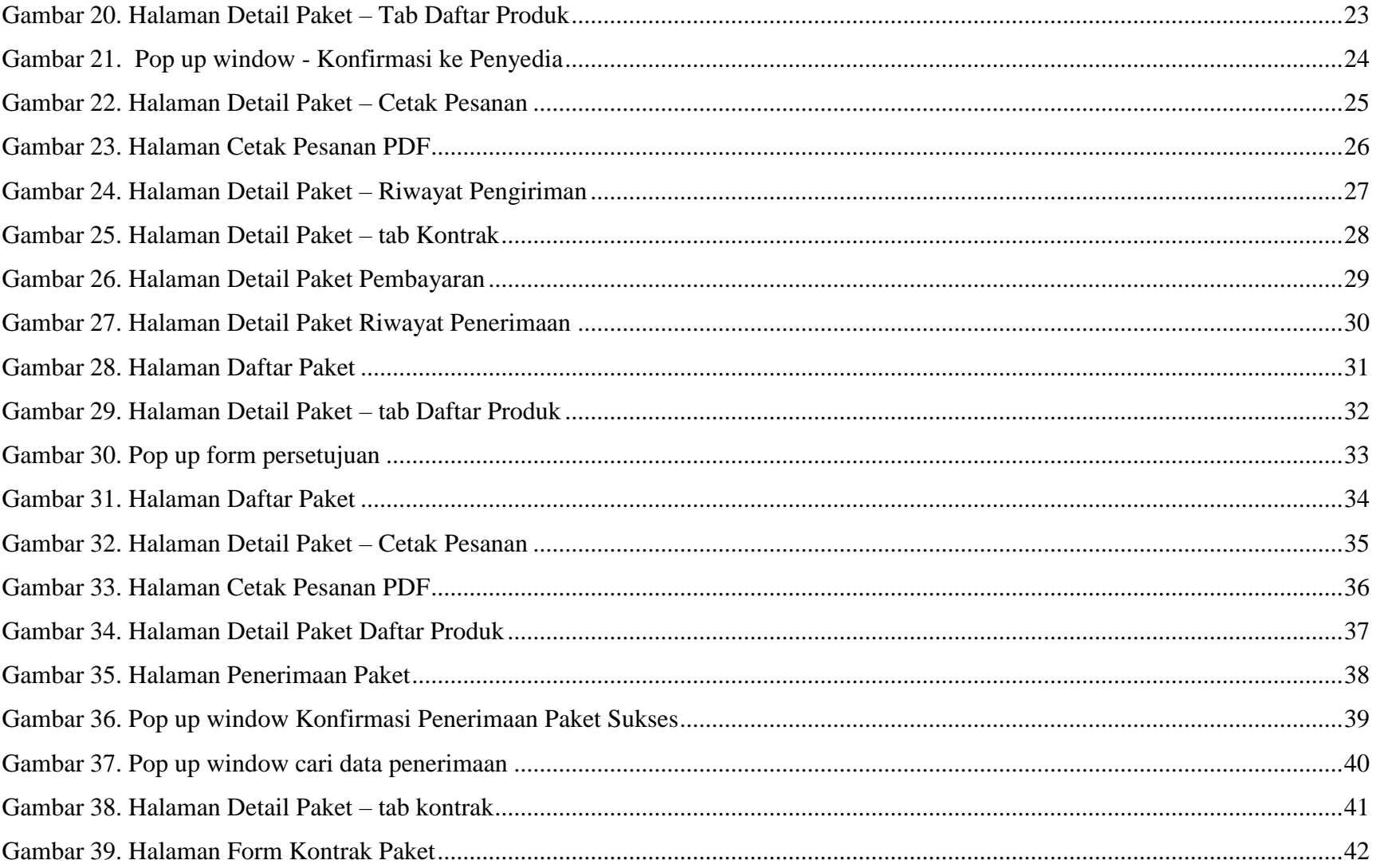

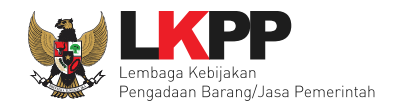

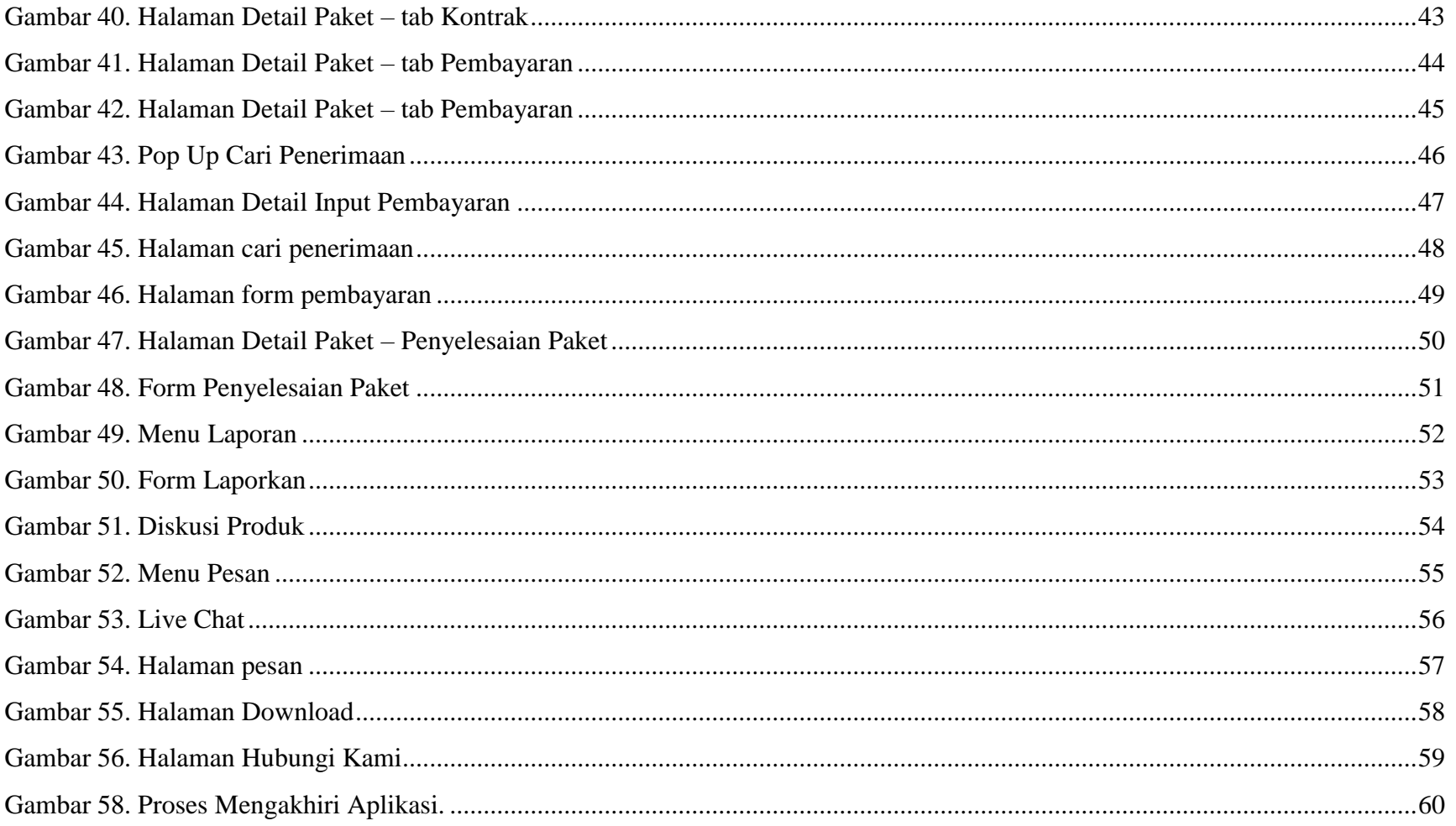

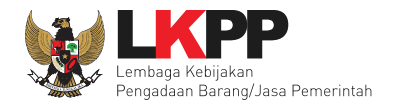

## <span id="page-5-0"></span> **1. Pendahuluan**

Pengadaan barang/jasa Pemerintah yang efisien dan efektif merupakan salah satu bagian yang penting dalam perbaikan pengelolaan keuangan negara. Salah satu perwujudannya adalah dengan pelaksanaan proses pengadaan barang/jasa Pemerintah secara elektronik, yaitu pengadaan barang/jasa yang dilaksanakan dengan menggunakan teknologi informasi dan transaksi elektronik sesuai dengan ketentuan peraturan perundang-undangan.

Penyelenggaraan pengadaan barang/jasa Pemerintah secara elektronik diatur dalam Peraturan Presiden Nomor 16 Tahun 2018 tentang pengadaan barang/jasa Pemerintah. Selain itu sebagaimana ketentuan pasal 50 ayat (5) pada Peraturan Presiden Nomor 16 Tahun 2018 K/L/PD wajib melaksanakan pengadaan barang/jasa melalui metode e-Purchasing yang menyangkut pemenuhan kebutuhan nasional dan/atau strategis yang ditetapkan oleh menteri, kepala lembaga, atau kepala daerah. Selain itu pada Peraturan Lembaga Kebijakan Pengadaan Barang/Jasa Nomor 9 Tahun 2018 menjadikan pedoman selaku K/L/PD dalam melakukan proses pengadaan barang/jasa melalui penyedia.

Proses pengadaan barang/jasa Pemerintah secara elektronik ini akan lebih meningkatkan dan menjamin terjadinya efisiensi, efektifitas, transparansi, dan akuntahapanilitas dalam pembelanjaan uang negara. Selain itu, proses pengadaan barang/jasa Pemerintah secara elektronik ini juga dapat lebih menjamin tersedianya informasi, kesempatan usaha, serta mendorong terjadinya persaingan yang sehat dan terwujudnya keadilan (non discriminative) bagi seluruh pelaku usaha yang bergerak dibidang pengadaan barang/jasa Pemerintah.

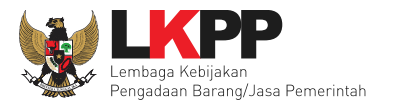

e-Purchasing dibuat agar proses untuk pengadaan produk barang/jasa Pemerintah dapat dilakukan secara elektronik. Dalam e-Purchasing produk barang/jasa Pemerintah, terdapat fitur untuk pembuatan paket, unduh (download) format surat pesanan/surat perjanjian, unggah (upload) hasil scan kontrak yang sudah ditandatangani, sampai dengan cetak pesanan produk barang/jasa Pemerintah. Dengan adanya e-Purchasing produk barang/jasa Pemerintah, diharapkan proses pengadaan produk barang/jasa Pemerintah dapat lebih efisien dan lebih transparan.

Produk yang sudah tampil di Katalog Elektronik produk barang/jasa Pemerintah dapat dibeli dengan menggunakan e-Purchasing. Katalog Elektronik produk barang/jasa Pemerintah menampilkan informasi penyedia produk, spesifikasi produk, harga, serta gambar dari produk barang/jasa Pemerintah.

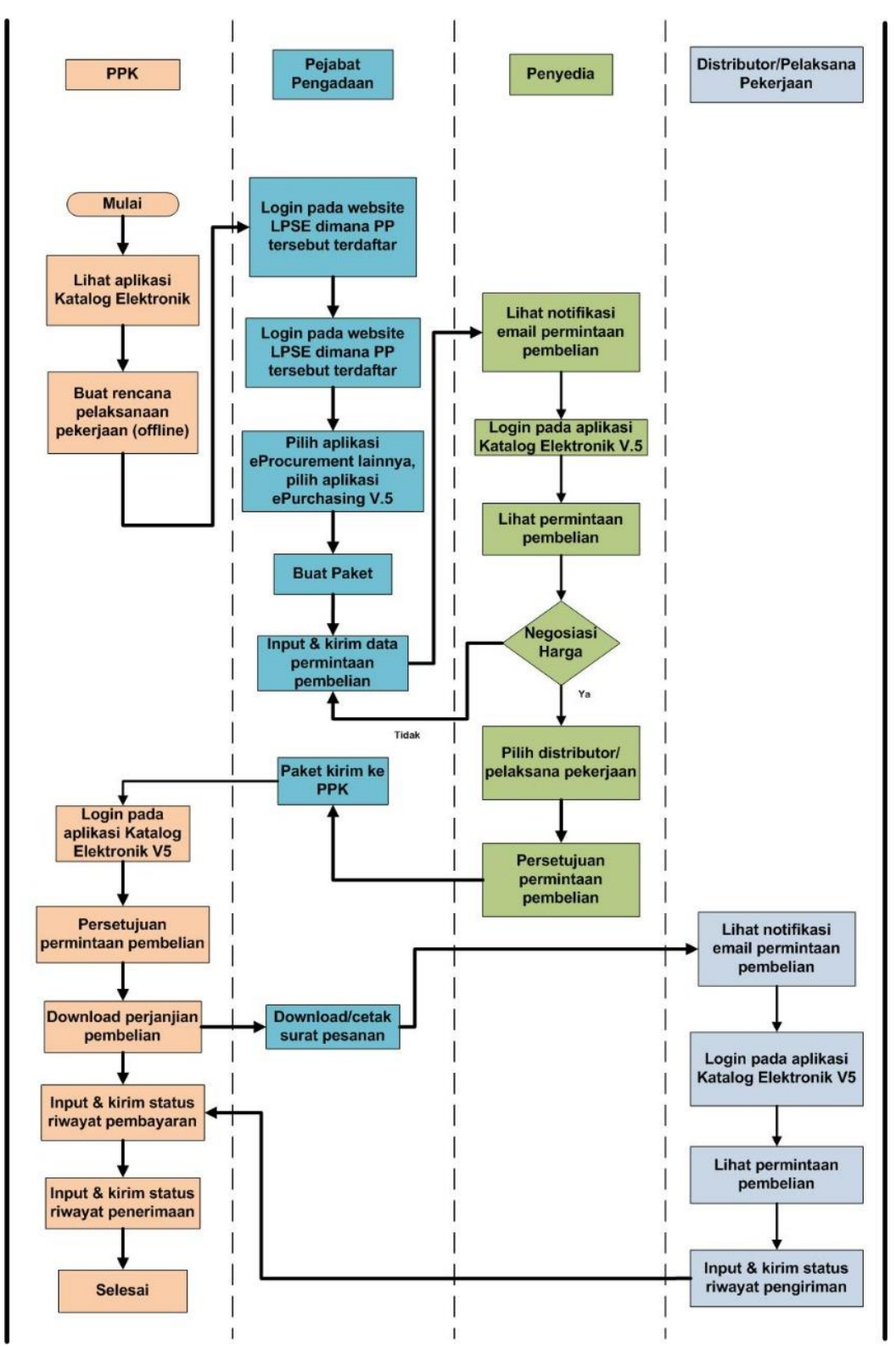

<span id="page-7-0"></span>**1.1 Alur Proses e-Purchasing Produk Barang/Jasa Pemerintah Dalam Aplikasi (Tanpa Fitur Negosiasi Harga)**

Gambar 1. Alur Proses ePurchasing Produk Barang/Jasa tanpa negosiasi harga.

<span id="page-8-0"></span>**1.2 Alur Proses e-Purchasing Produk Barang/Jasa Pemerintah Dalam Aplikasi (Dengan Fitur Negosiasi Harga)**

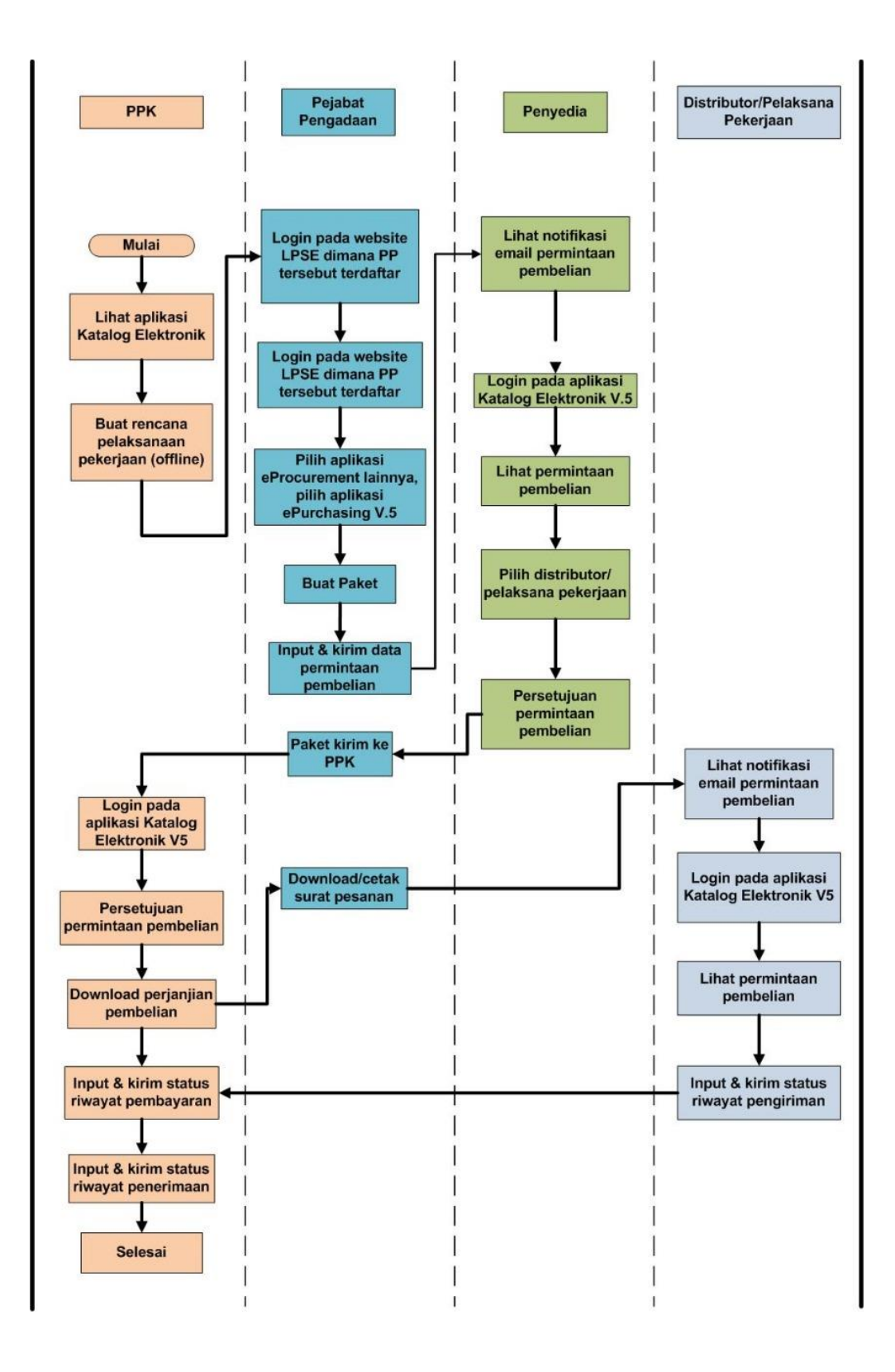

Gambar 2. Alur proses ePurchasing Produk Barang/Jasa dengan negosiasi harga.

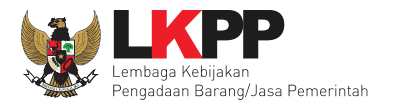

## <span id="page-9-0"></span>**2. Memulai Aplikasi**

## <span id="page-9-1"></span>**2.1 Akses ke dalam e-Purchasing Produk Barang/Jasa Pemerintah**

Pejabat pembuat komitmen dapat mengakses *e-Catalogue* produk barang/jasa Pemerintah melalui alamat **ekatalog.lkpp.go.id**. Untuk masuk ke dalam halaman katalog elektronik, pilih *Login.*

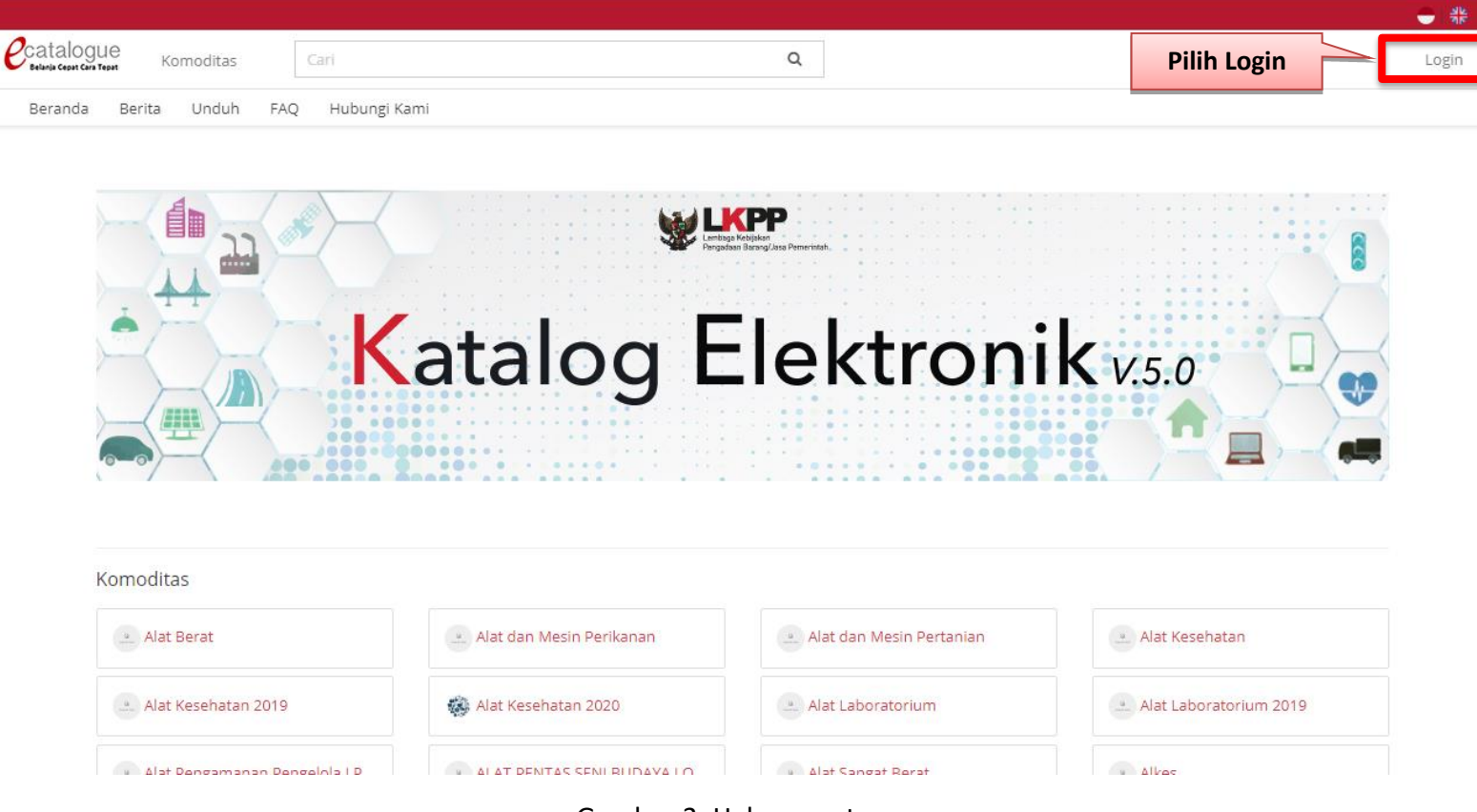

Gambar 3. Halaman utama

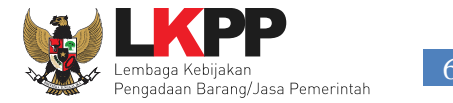

Setelah tampil halaman *Login*, isikan *username* dan *password* (gunakan *username* & *password* yang sudah terdaftar di SPSE), klik *Login.*

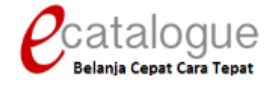

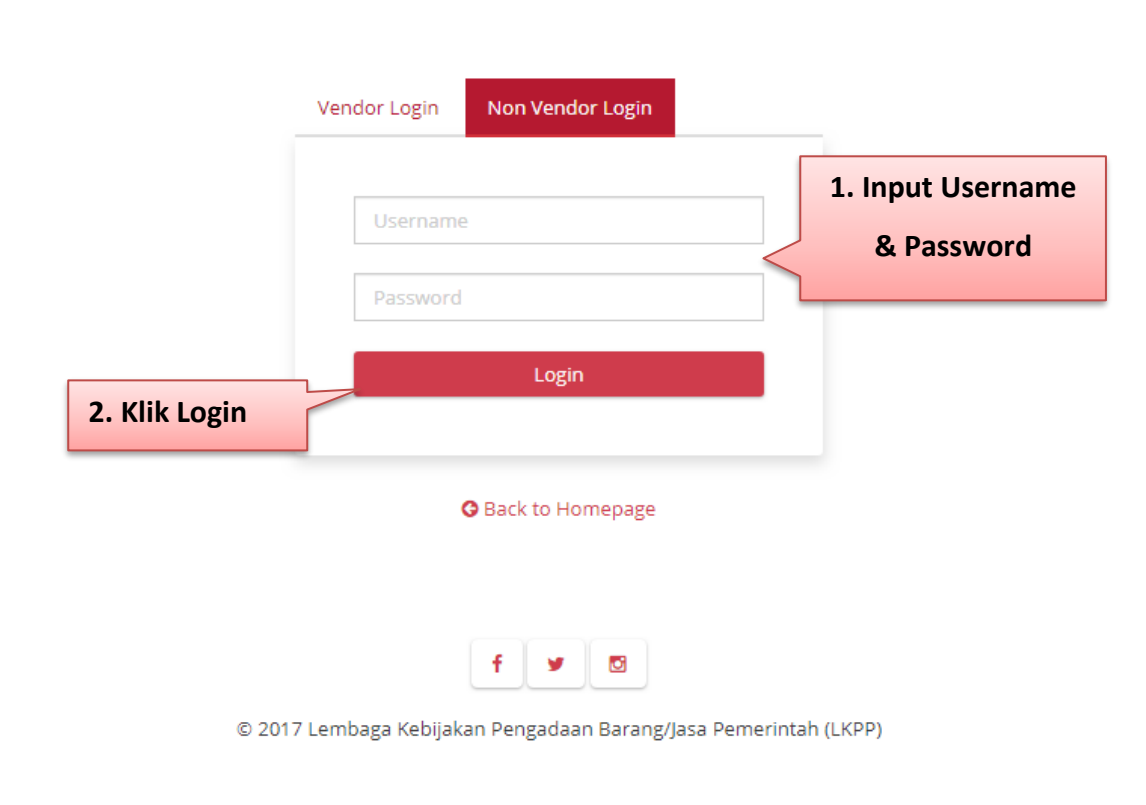

Gambar 4. Halaman *login*

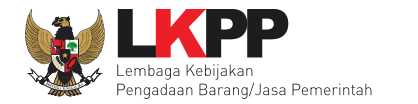

## <span id="page-11-0"></span>**3. Penjelasan Fungsi dan Fitur**

## <span id="page-11-1"></span>**3.1 Halaman Utama Syarat & Ketentuan**

Setelah Berhasil *Login*, akan muncul halaman informasi **Syarat & Ketentuan** penggunaan aplikasi. Semua pengguna sistem

terikat dengan persyaratan dan ketentuan penggunaan aplikasi.

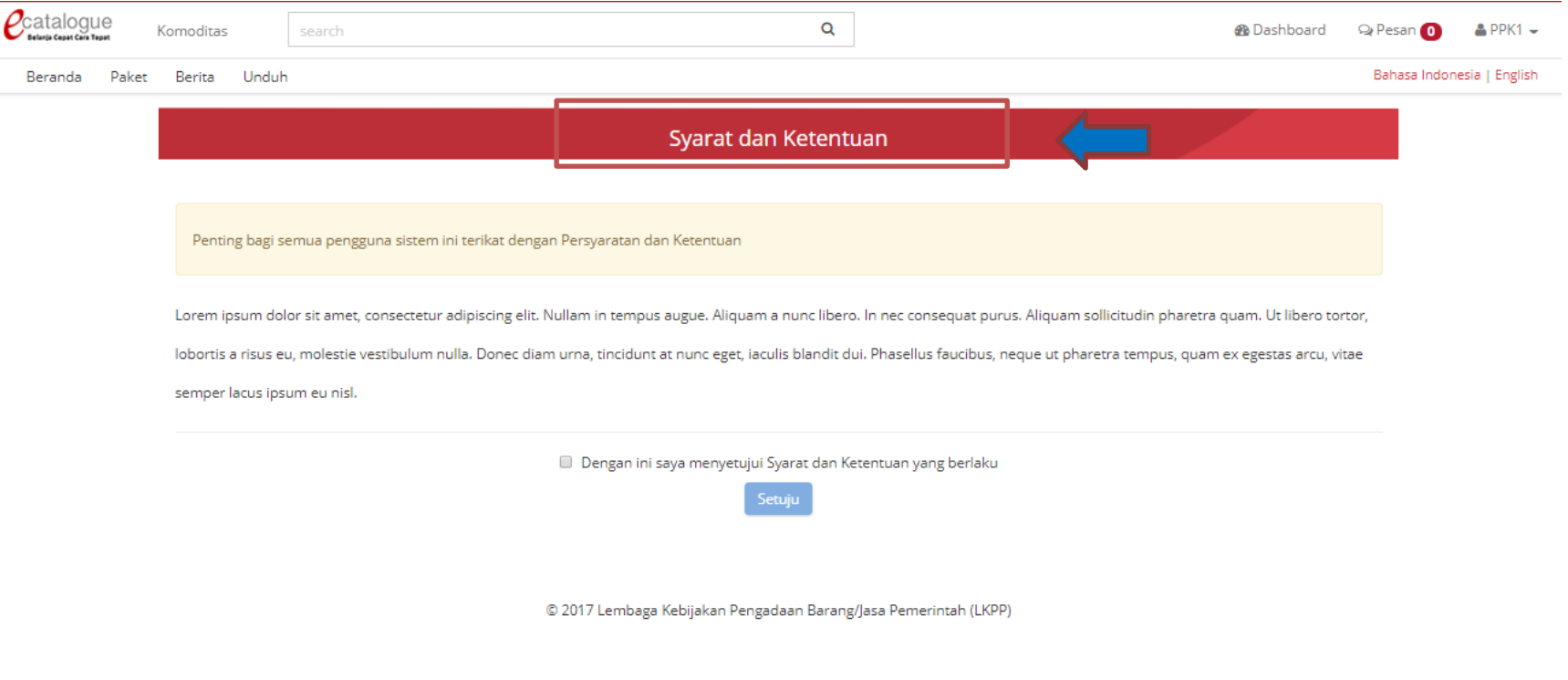

Gambar 5. Halaman Syarat & Ketentuan Penggunaan Aplikasi

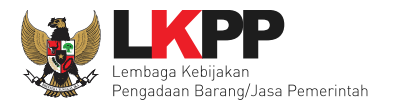

## <span id="page-12-0"></span>**3.2 Tab Katalog**

Pilih Menu Komoditas barang/jasa yang akan dibeli.

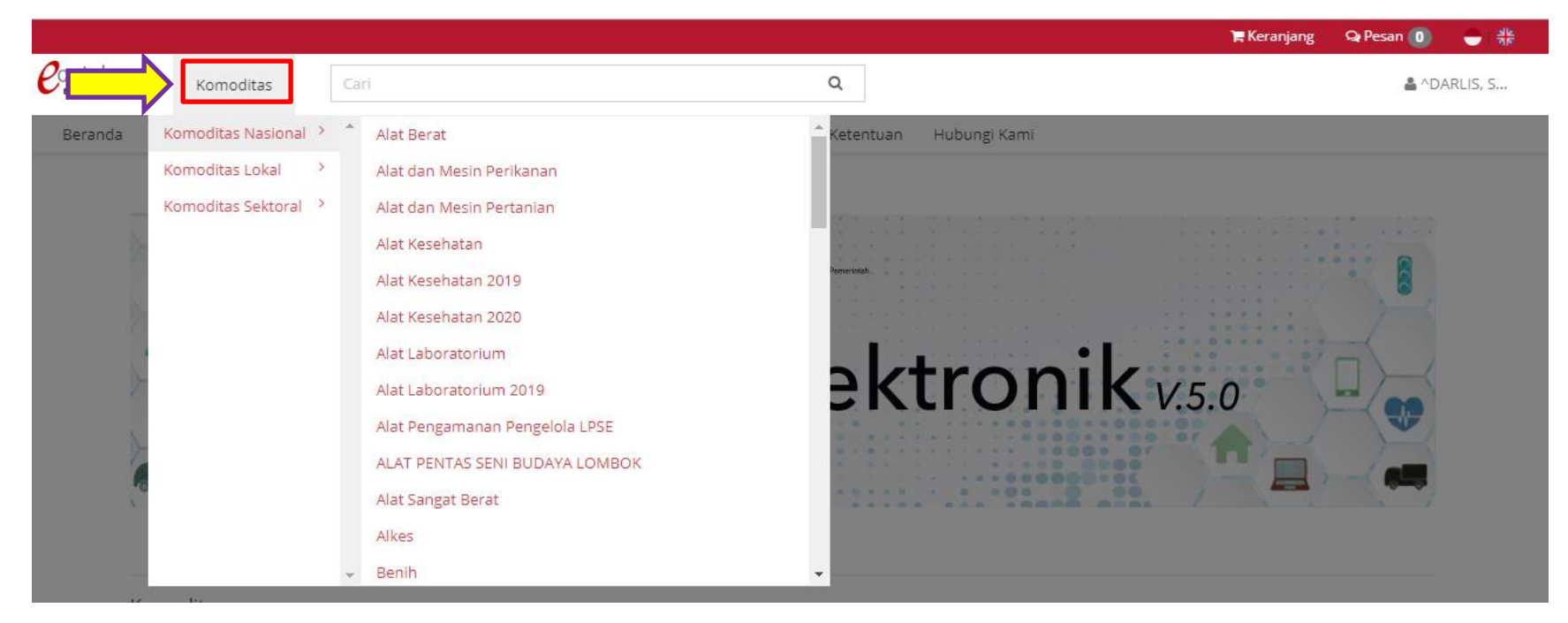

Gambar 6. Menu Katalog produk barang/jasa

Apabila sudah memilih salah satu komoditas, maka akan tampil Katalog produk dari komoditas tersebut. Klik tombol **Beli** pada produk yang akan dibeli, kemudian pada bagian atas akan tampil Keranjang Pembelian. Setelah selesai memilih produk barang/jasa, klik Keranjang Pembelian, kemudian akan muncul halaman Keranjang Belanja.

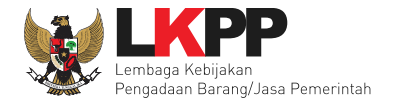

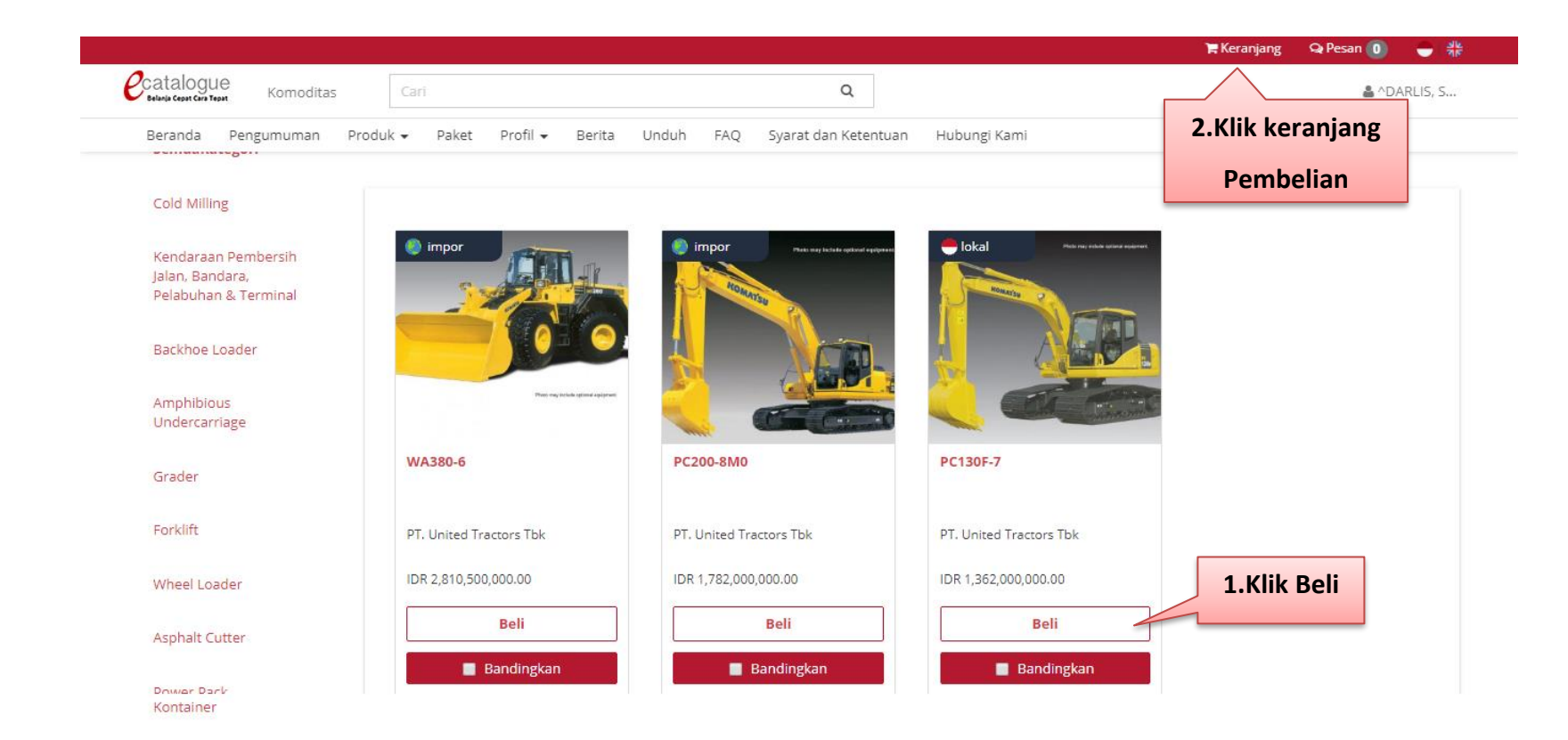

Gambar 7. Halaman Katalog Produk – Pilih Komoditas

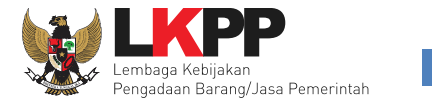

Pada halaman Keranjang Belanja terdapat fitur untuk Pilih Produk Lagi, Tahap Selanjutnya, Form Paket Pembelian, dan Kosongkan Seluruh Isi Keranjang Belanja. Klik tombol pada produk barang/jasa untuk menghapus produk barang/jasa atau pilih **Hapus Semua** Isi Keranjang Belanja untuk menghapus semua produk barang/jasa di Keranjang Pembelian. Apabila hendak membuat paket dari produk barang/jasa yang sudah dipilih, klik **Buat Paket** maka akan tampil halaman pilih RUP.

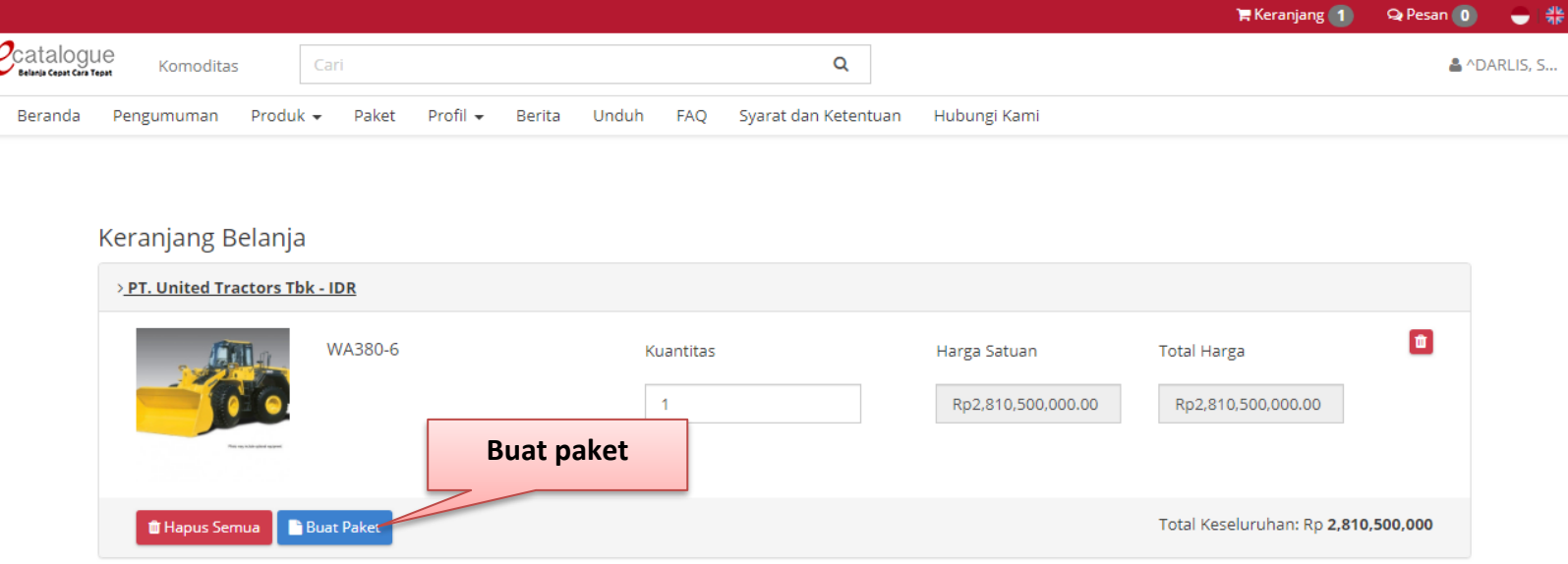

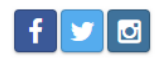

© 2017 Lembaga Kebijakan Pengadaan Barang/Jasa Pemerintah (LKPP)

Gambar 8. Halaman Keranjang Belanja

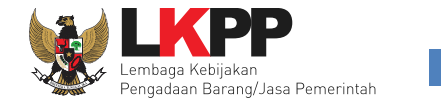

## **PILIH RUP**

Cari ID RUP yang tersedia berdasarkan ID RUP atau nama RUP, kemudian klik nomor ID RUP tersebut pada tabel ID RUP untuk memilih RUP. Pastikan RUP di sirup.lkpp.go.id metode pemilihannya adalah *e-Purchasing* dan sudah diumumkan. Selanjutnya klik tombol **next** maka akan menampilkan halaman informasi KLDI.

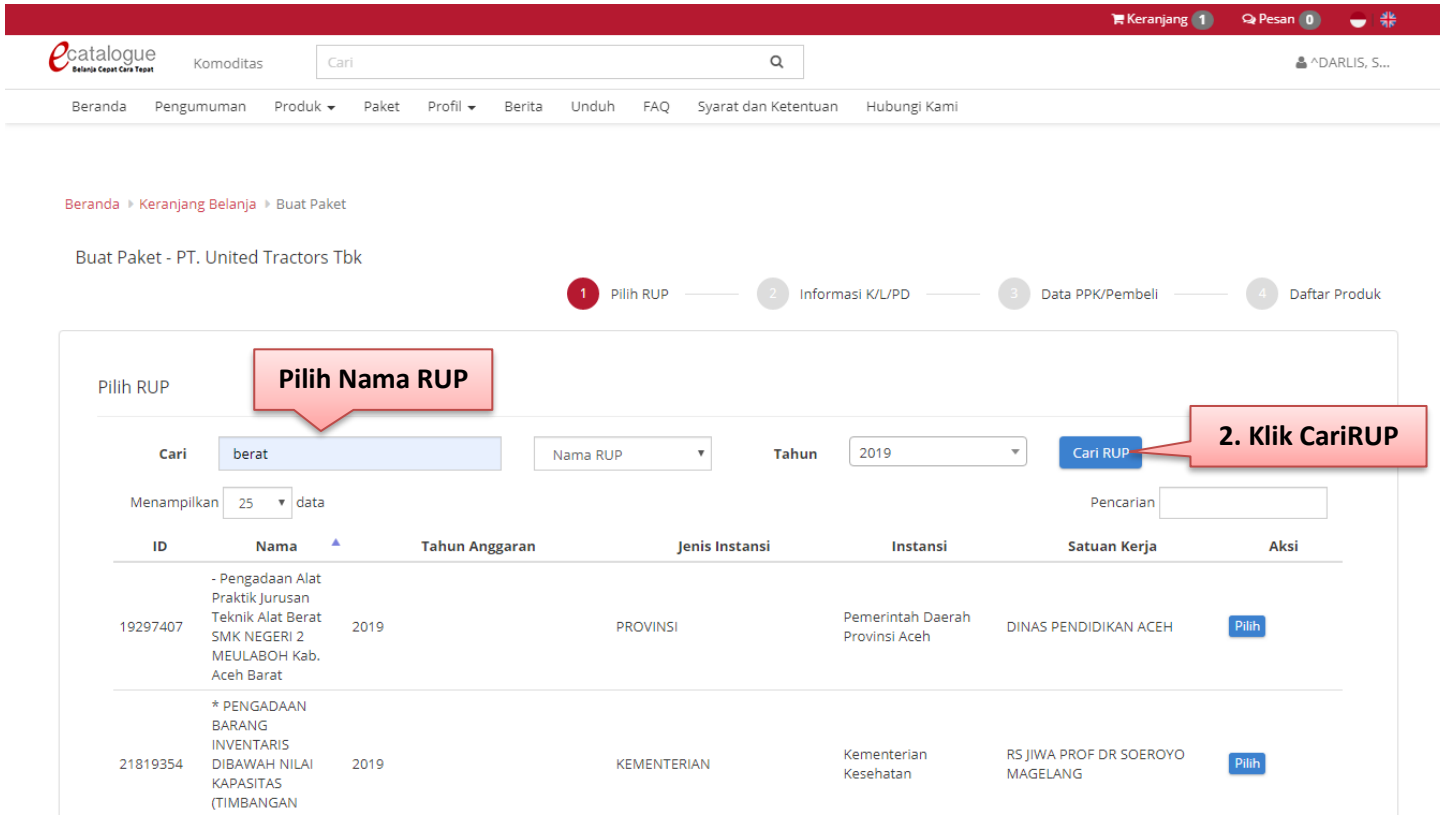

Gambar 9. Pop up window – Daftar RUP

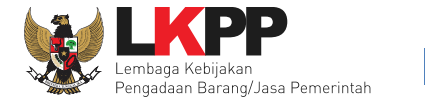

## **INFORMASI KLDI**

Selanjutnya pejabat pembuat komitmen wajib mengisi form informasi KLDI.

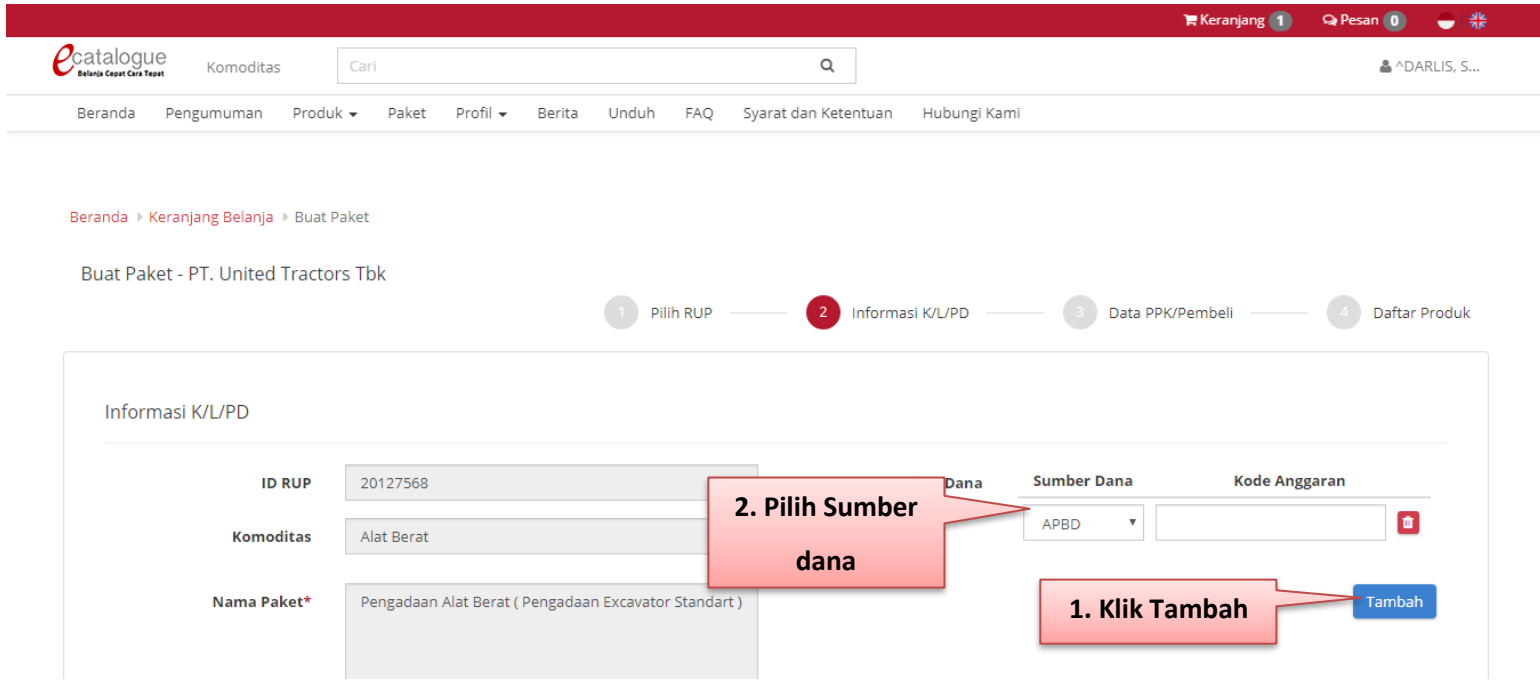

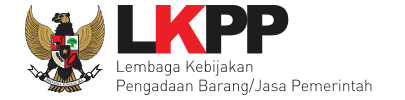

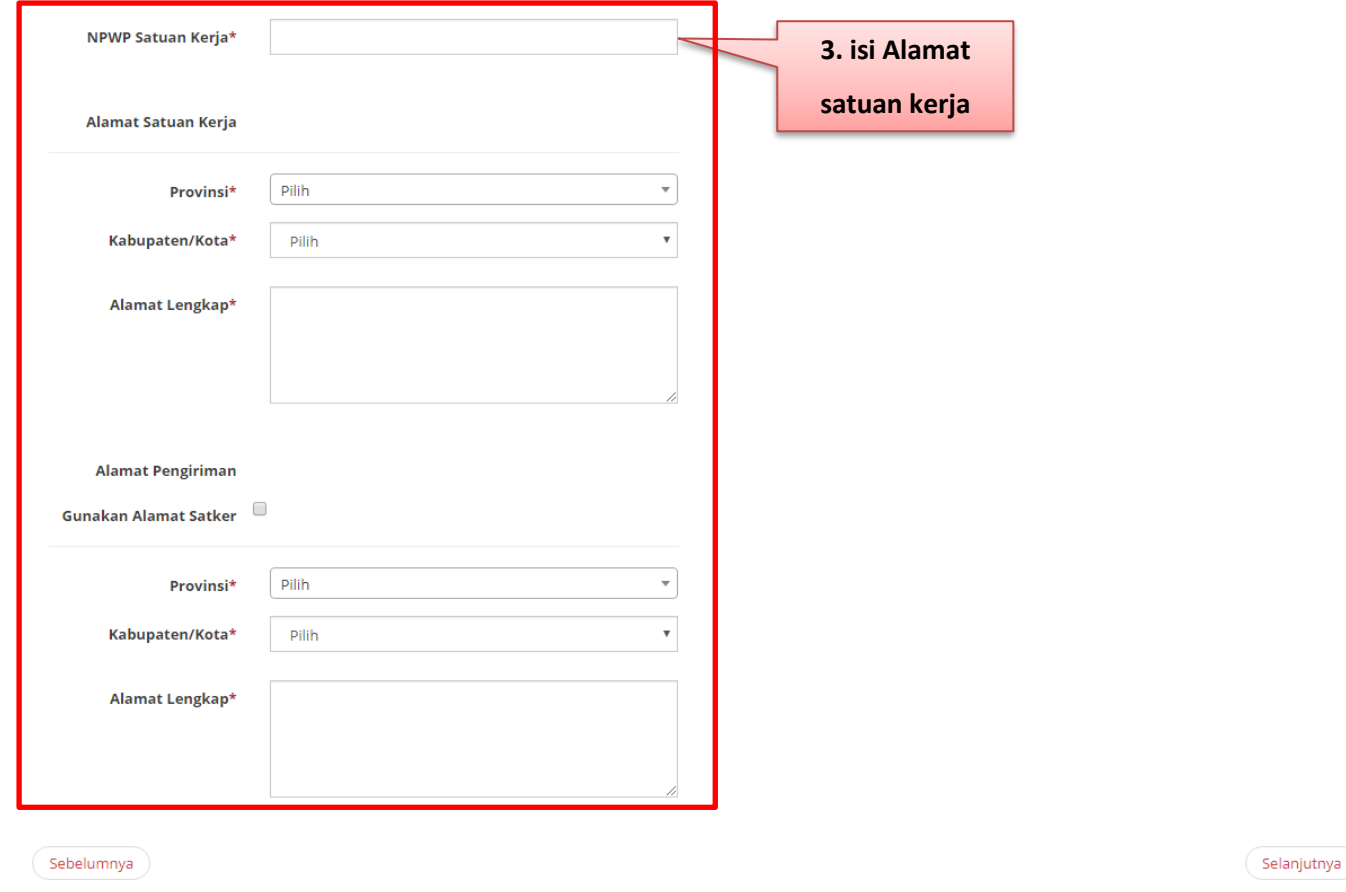

Gambar 10. Pop up window – Informasi KLDI

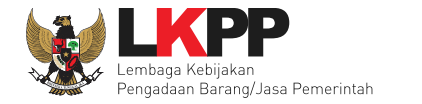

## **DATA PP/PEMESANAN**

Selanjutnya pejabat pembuat komitmen wajib mengisi form data PP/pemesanan.

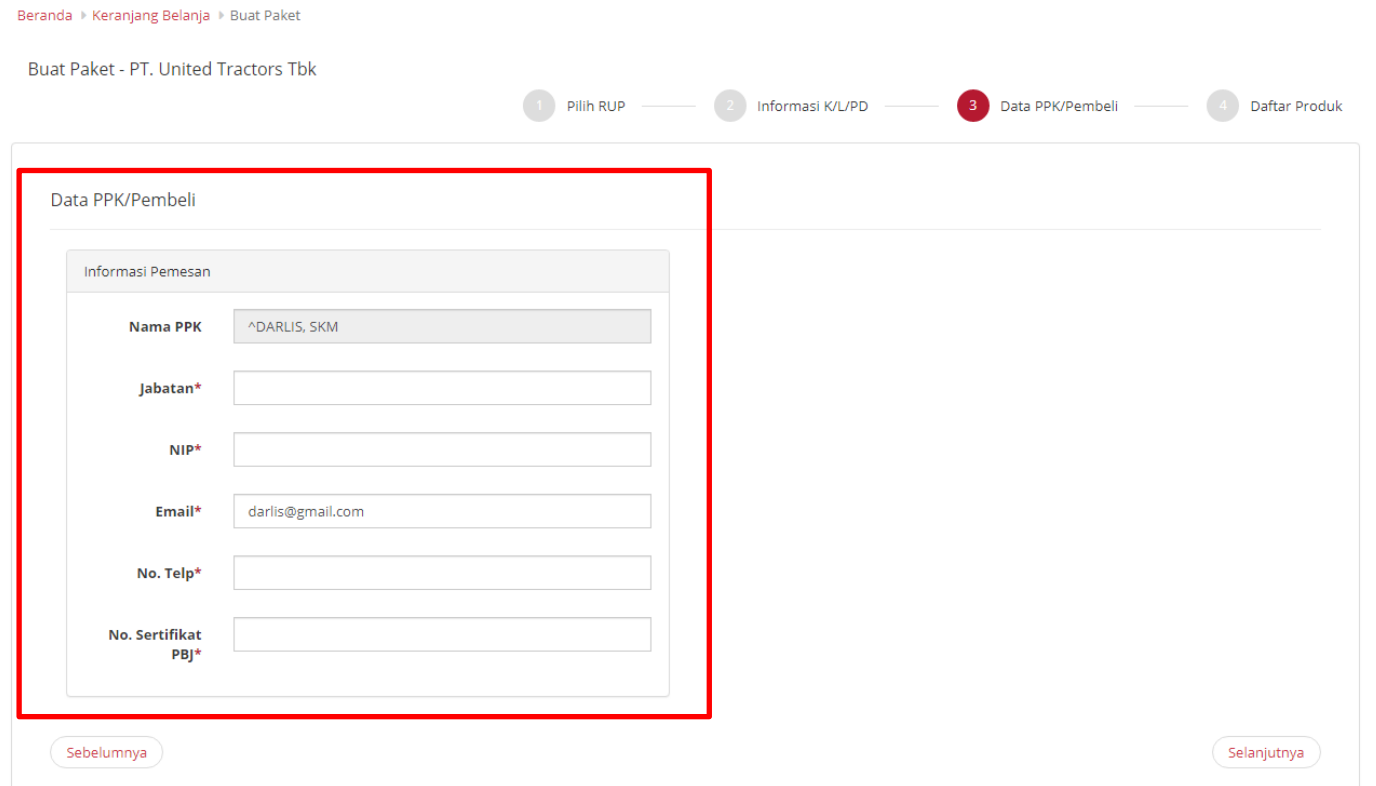

Gambar 11. Pop up window – Data PP/Pemesanan

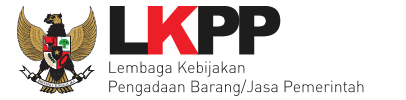

## Kemudian pada tab Daftar Produk, isikan jumlah produk yang akan dibeli pada kolom Kuantitas. Selanjutkan Klik **Draft** untuk menyimpan paketdan akan menampilkan halaman detail paket.

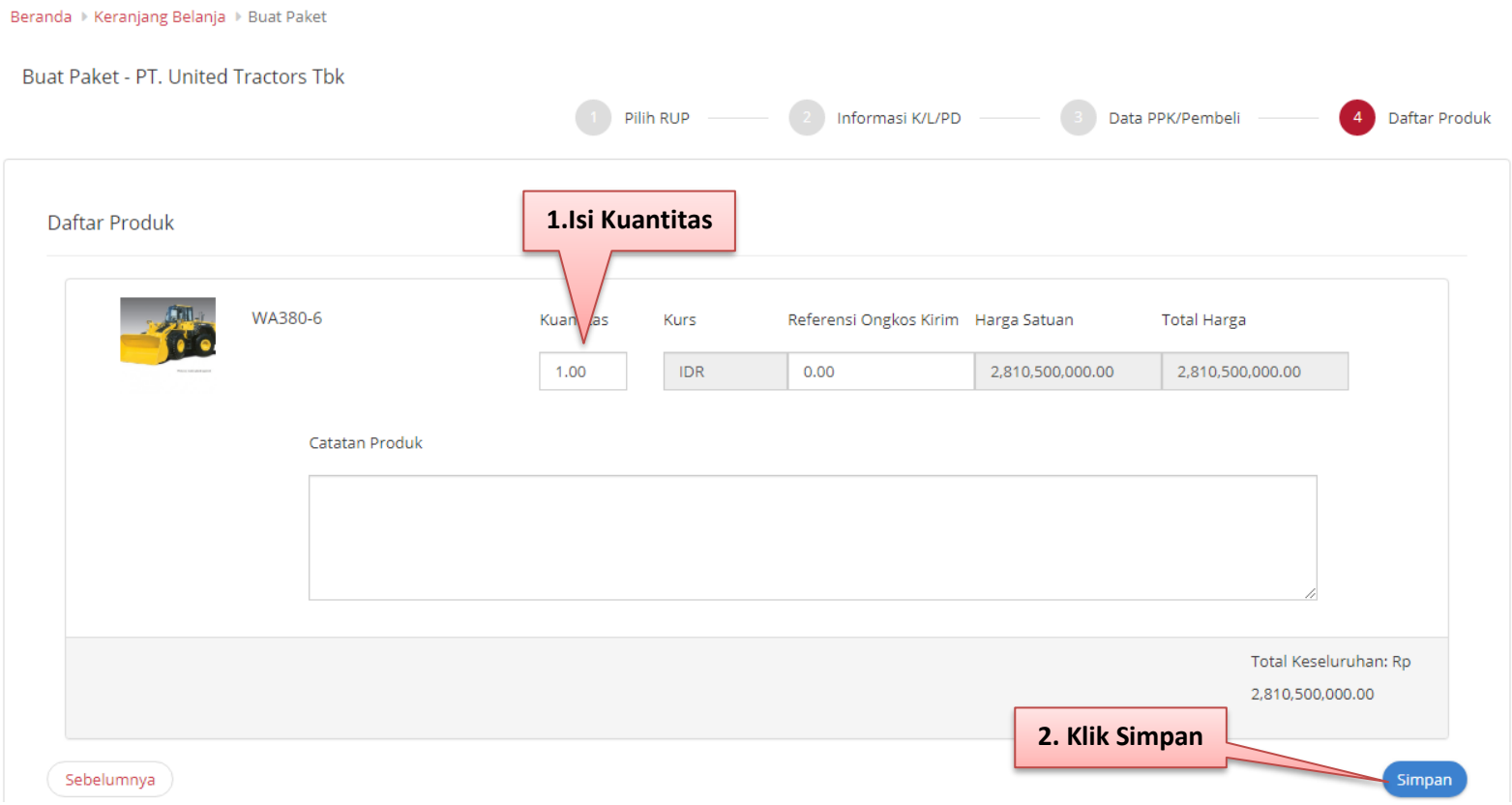

Gambar 12. Halaman form paket – Daftar produk

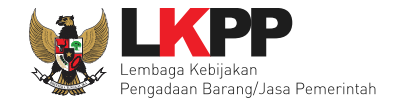

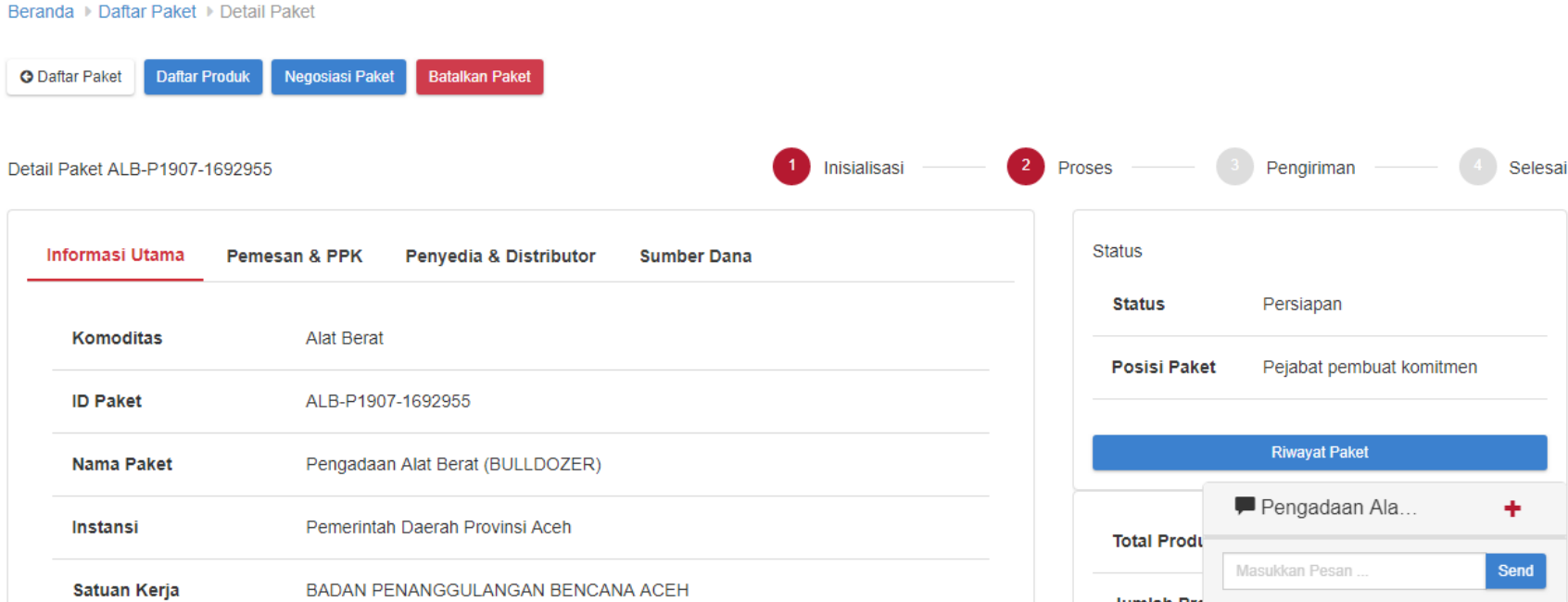

## Gambar 13. Halaman Detail Paket

## <span id="page-20-0"></span>**3.3 Tab Paket**

Pada tab Paket, terdapat paket-paket yang telah dibuat sebelumnya oleh Panitia. Pada halaman ini terdapat menu pencarian paket untuk memudahkan Panitia dalam mencari paket yang telah dibuat*.*

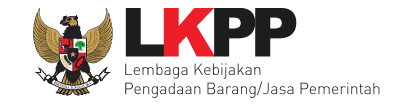

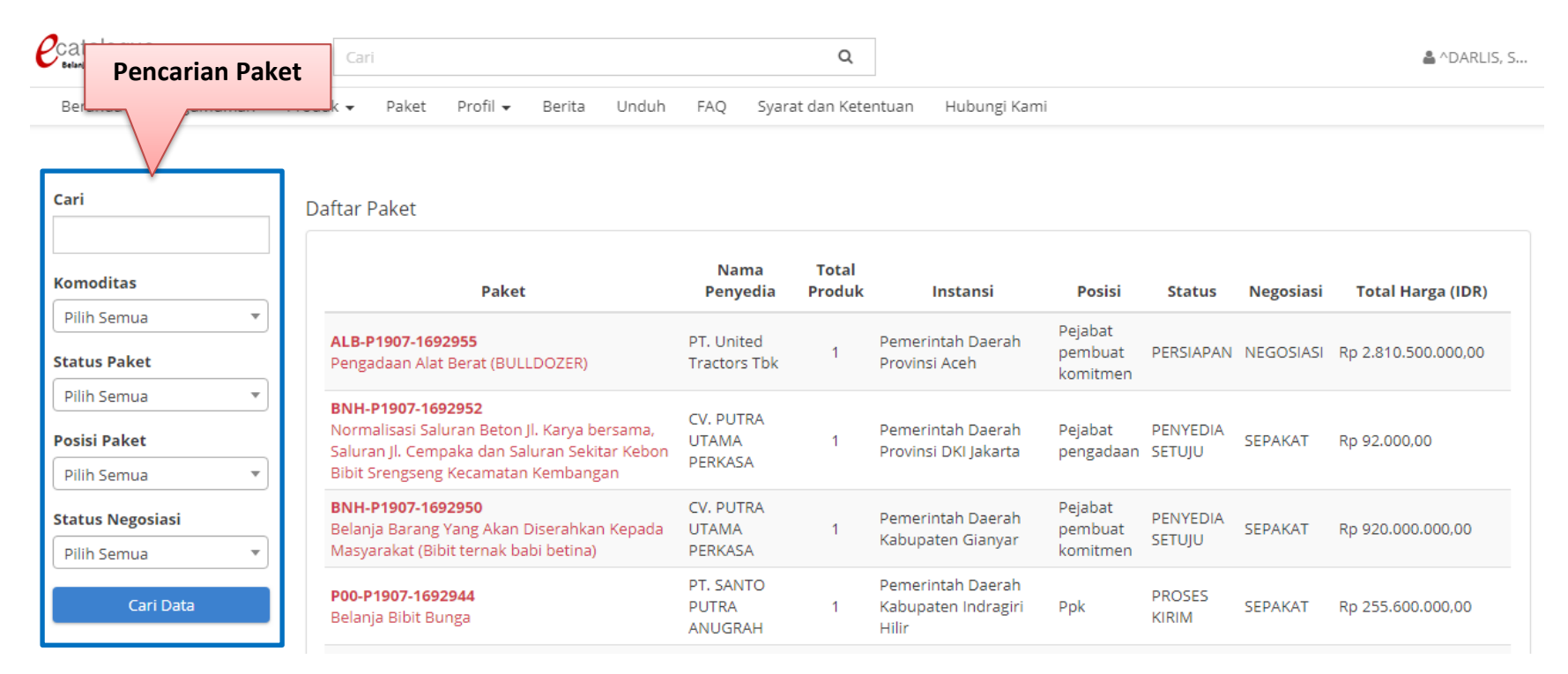

<span id="page-21-0"></span>Gambar 14. Halaman Komoditas – Daftar Paket

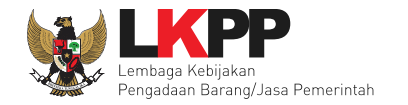

## <span id="page-22-0"></span>**3.3.1 e-Purchasing Dengan Fitur Negosiasi Harga**

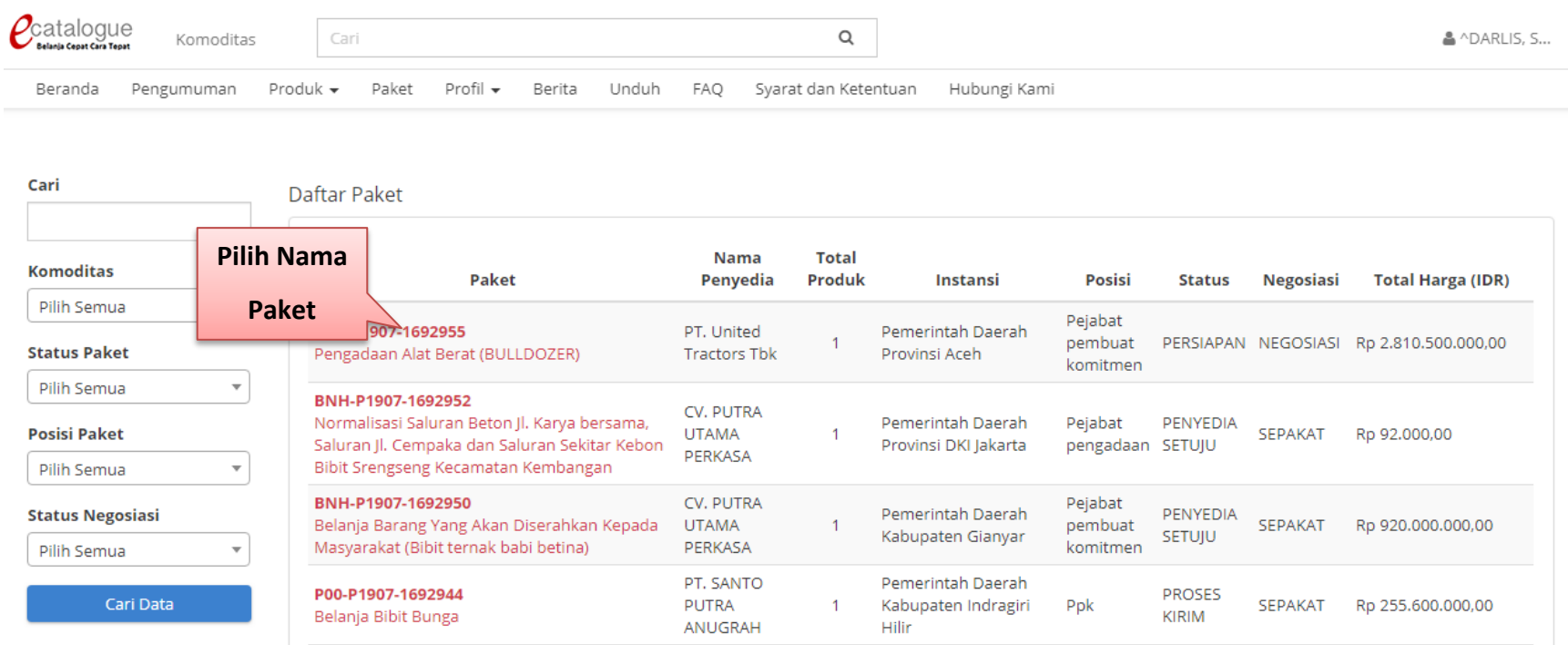

## Gambar 15. Halaman Daftar Paket

Kemudian akan tampil halaman Detail Paket. Klik tombol daftar produk untuk mengetahui daftar produk pada paket tersebut. tombol negoisasi paket untuk melakukan tahap negoisasi. Dan tombol batalkan paket untuk membatalkan paket dan status paket menjadi batal.

*Panduan User Pejabat Pembuat Komitmen/PPK e-Purchasing* 19

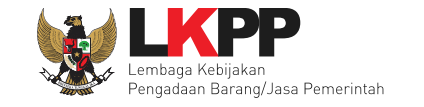

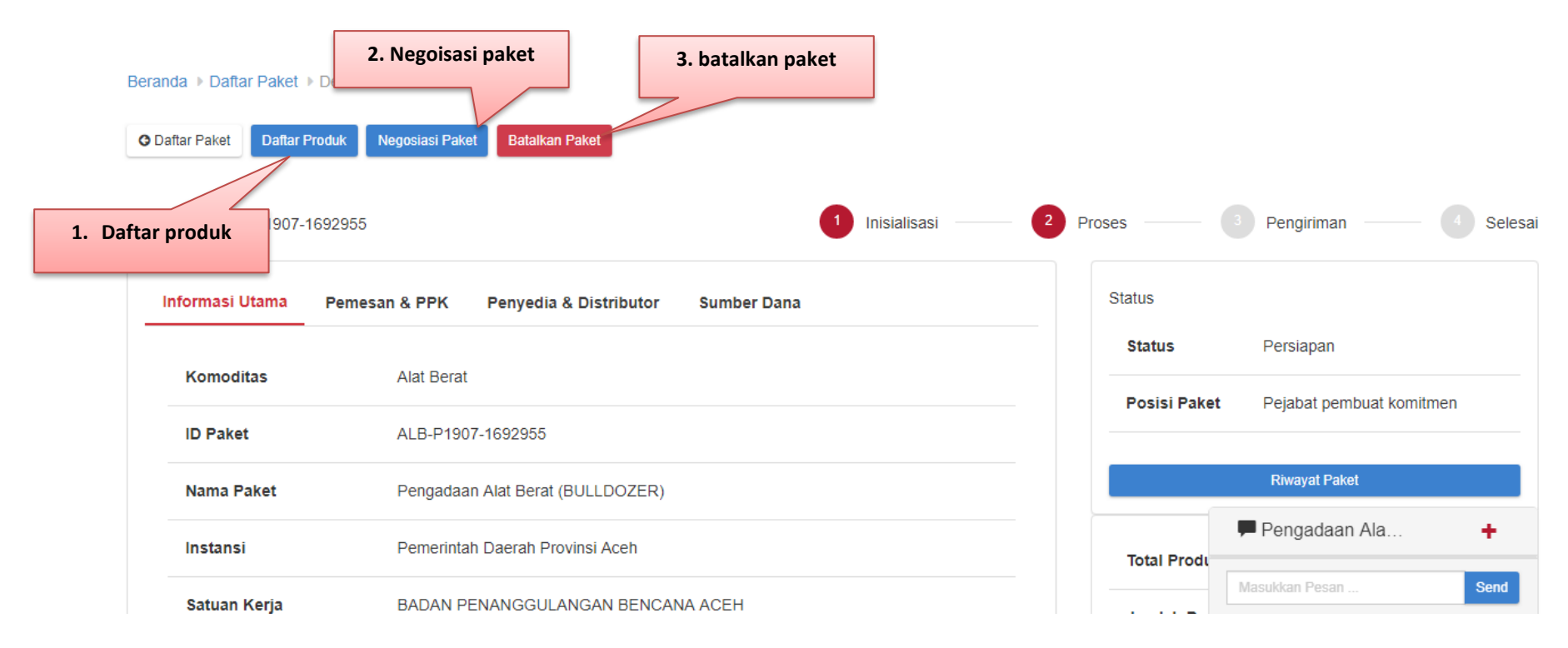

## Gambar 16. Halaman Detail Paket

Pada tab Daftar Produk, untuk melakukan negosiasi harga, Pejabat pembuat komitmen (PPK) dapat merubah nilai pada kolom Harga Satuan dan Ongkos Kirim (perubah harga tidak boleh melebihi harga awal), secara otomatis Total Harga akan dikalkulasi oleh aplikasi. pada tekan tombol **Simpan Draft Negosiasi**. Klik **Submit Negoisasi** maka paket akan di kirimkan pada penyedia yang bersangkutan setelah merubah harga untuk negoisasi.

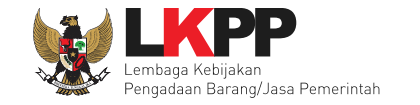

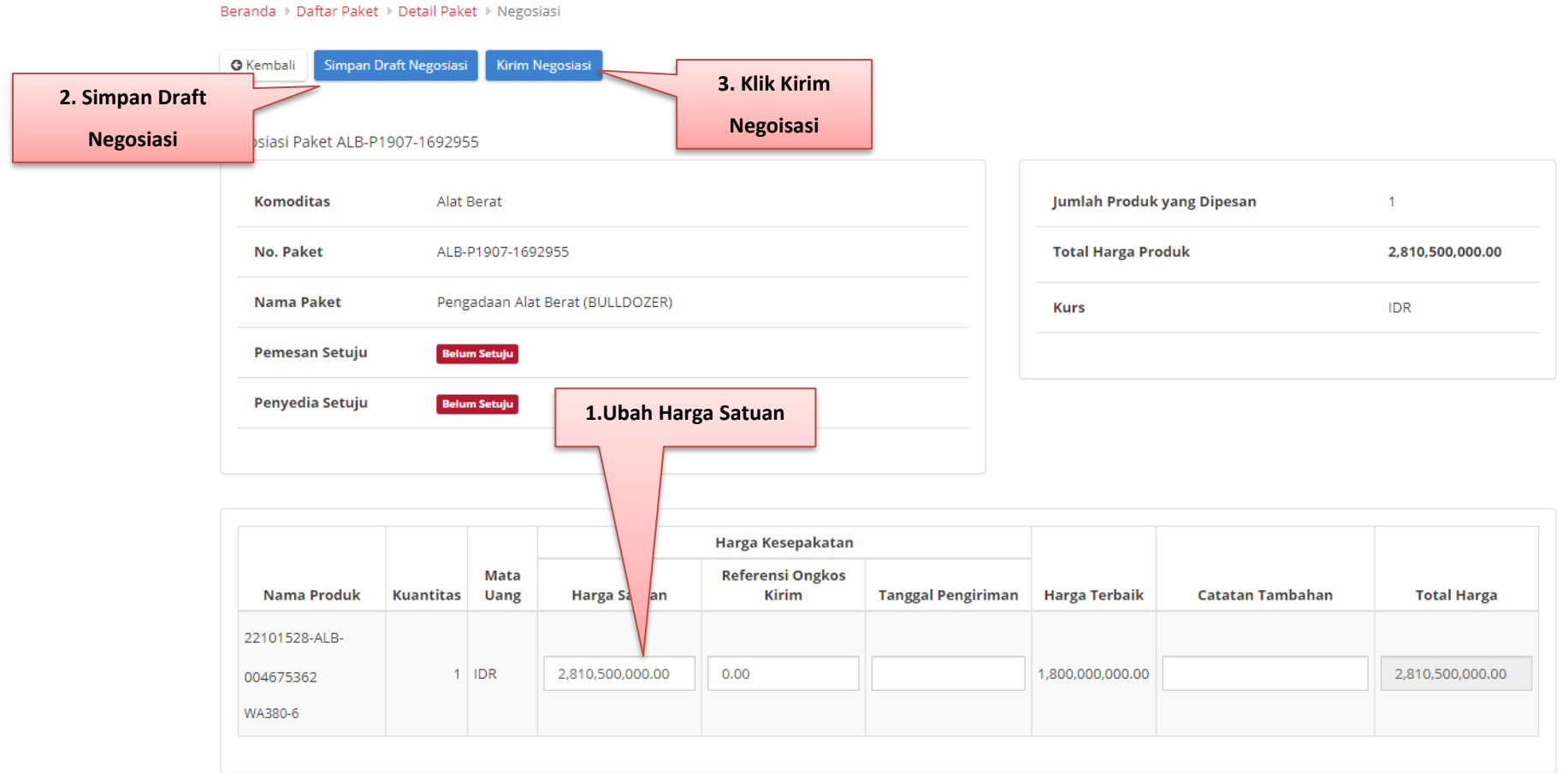

Gambar 17. Halaman Detail Paket – Negoisasi

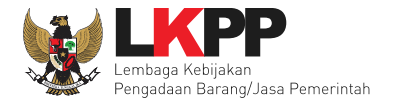

### **PROSES PAKET HASIL KONFIRMASI PENYEDIA**

Pada halaman Daftar Paket, klik nama Paket yang sebelumnya sudah dibuat dan sudah mendapat konfirmasi dari penyedia dengan melihat Posisi Paket di PP/Pemesan.

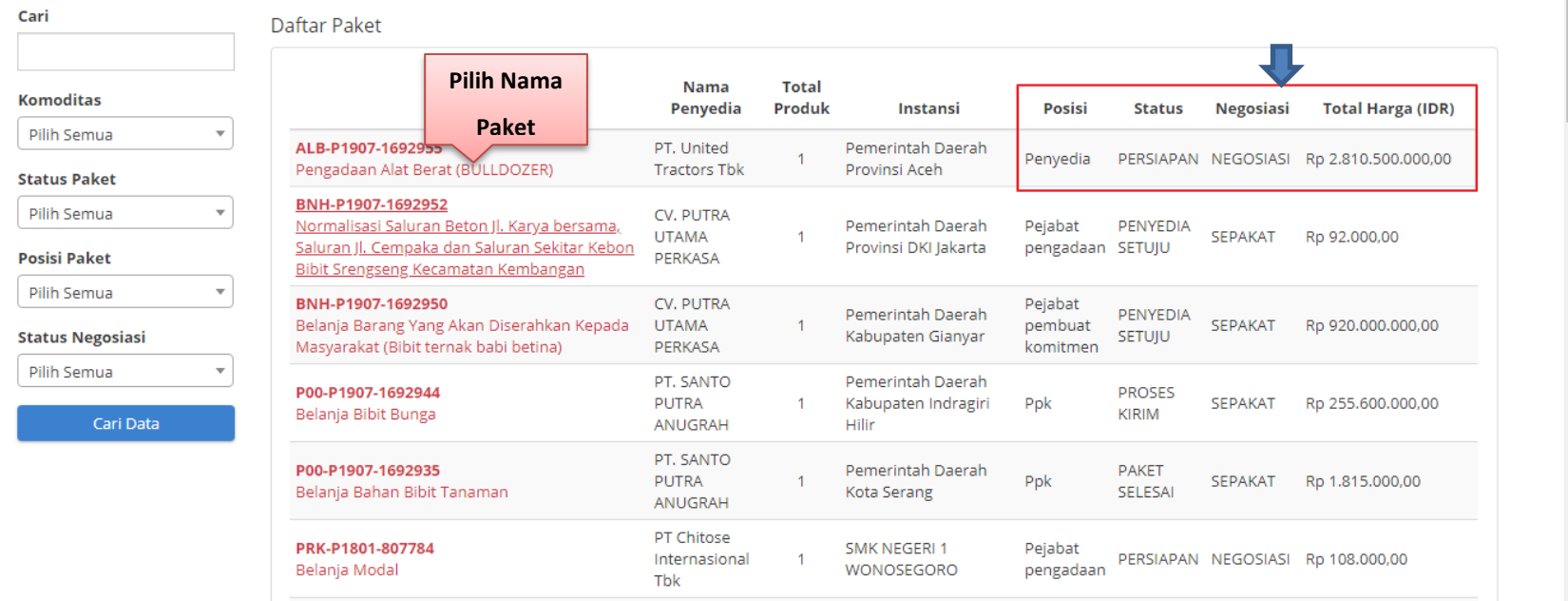

## Gambar 18. Halaman Daftar Paket

Apabila penyedia melakukan negosiasi harga, maka pada bagian Negosiasi tombol **Submit** negosiasi akan tampil kembali. Apabila penyedia melakukan negoisasi dengan harga melebihi harga produk di katalog, maka ditambahkan catatan pada kolom catatan tambahan. Setelah itu, tekan tombol **Kirim ke Penyedia.**

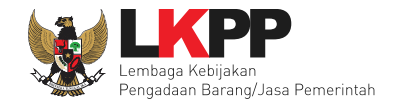

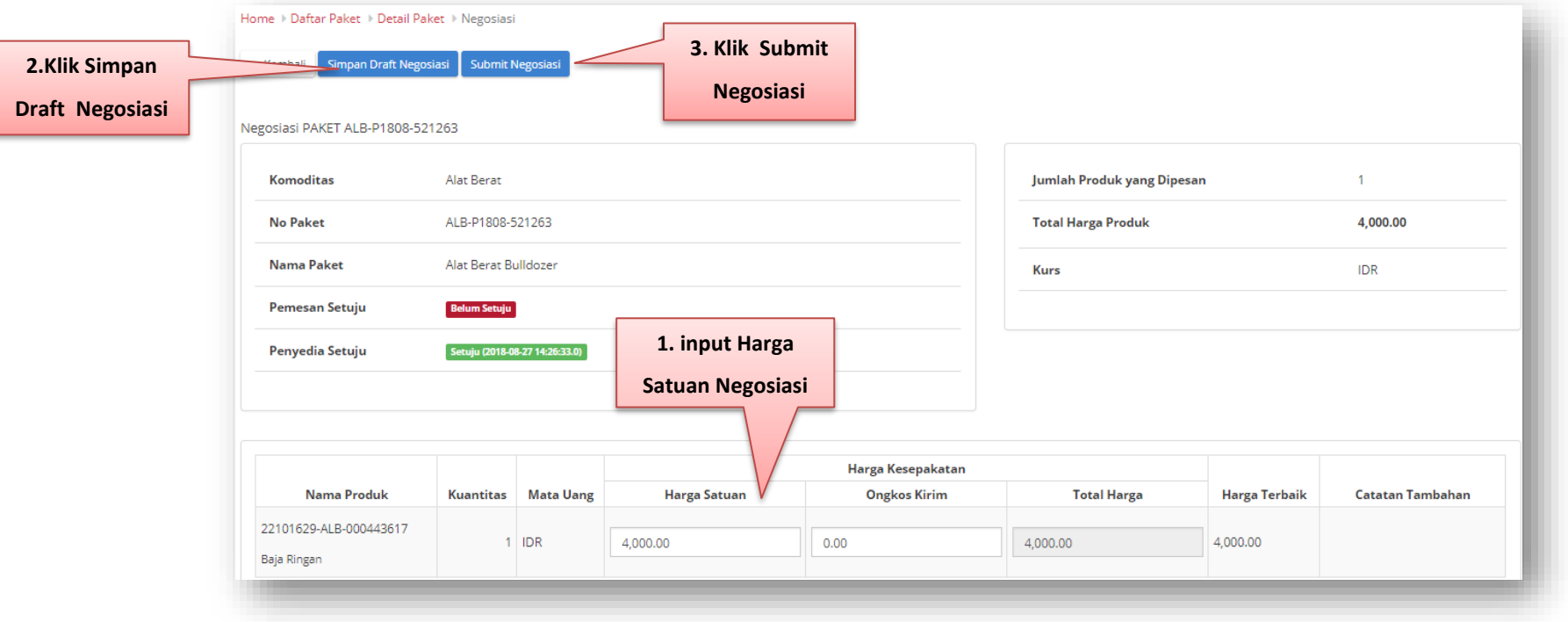

Gambar 19. Halaman Detail Paket – tab Daftar Produk

Apabila penyedia sudah setuju dengan harga negosiasi, maka pada bagian Negosiasi tampil konfirmasi Penyedia Setuju beserta tanggalnya. Selanjutnya tekan tombol **Buka Form Persetujuan** untuk penyedia memilih distributor.

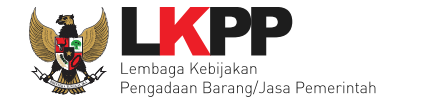

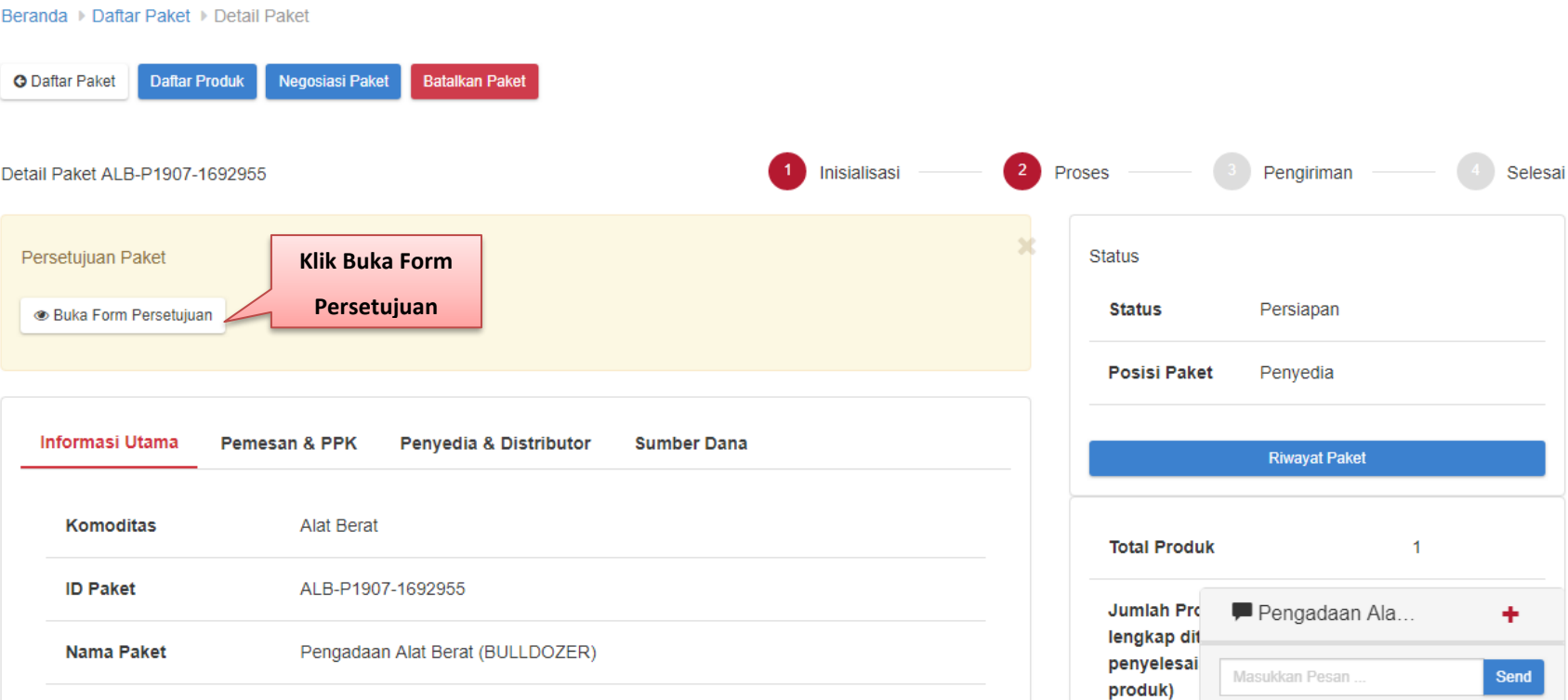

Gambar 20. Halaman Detail Paket – Tab Daftar Produk

Kemudian akan tampil *pop up window* untuk konfirmasi persetujuan pembelian. Panitia dapat mengisi keterangan/catatan tambahan yang ditujukan kepada PPK (opsional). Setelah itu tekan tombol *Setuju*.

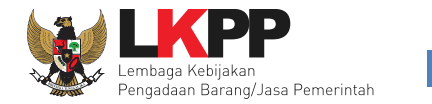

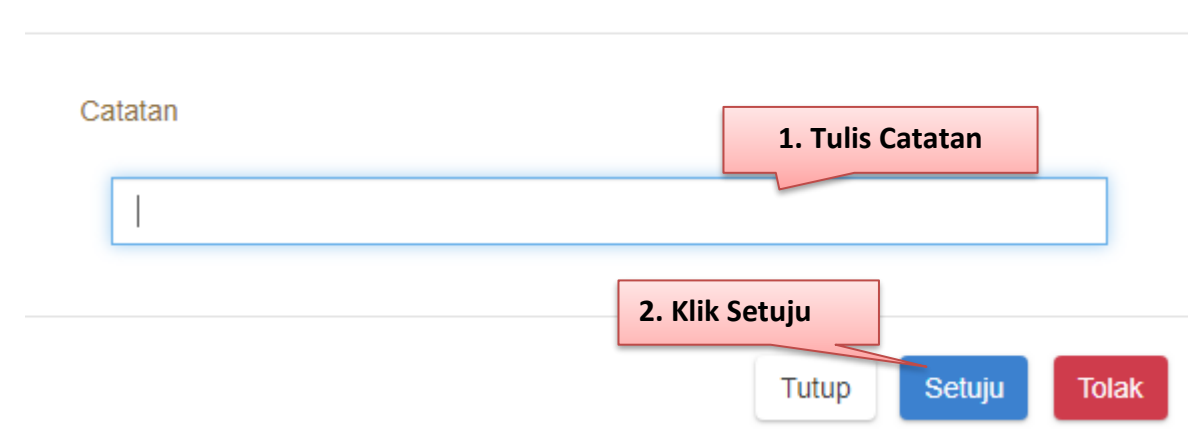

## Form Persetujuan

Gambar 21. Pop up window - Konfirmasi ke Penyedia

Pada halaman Detail Paket - Tab Informasi Utama, terdapat fasilitas mencetak pesanan produk barang/jasa Pemerintah. Tombol Cetak Pesanan akan muncul apabila PPK sudah menyetujui paket, untuk mencetak daftar pesanan produk barang/jasa Pemerintah klik tombol **Cetak Pesanan.** Aplikasi akan mencetak daftar pesanan produk tersebut menjadi *file* pdf.

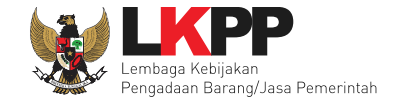

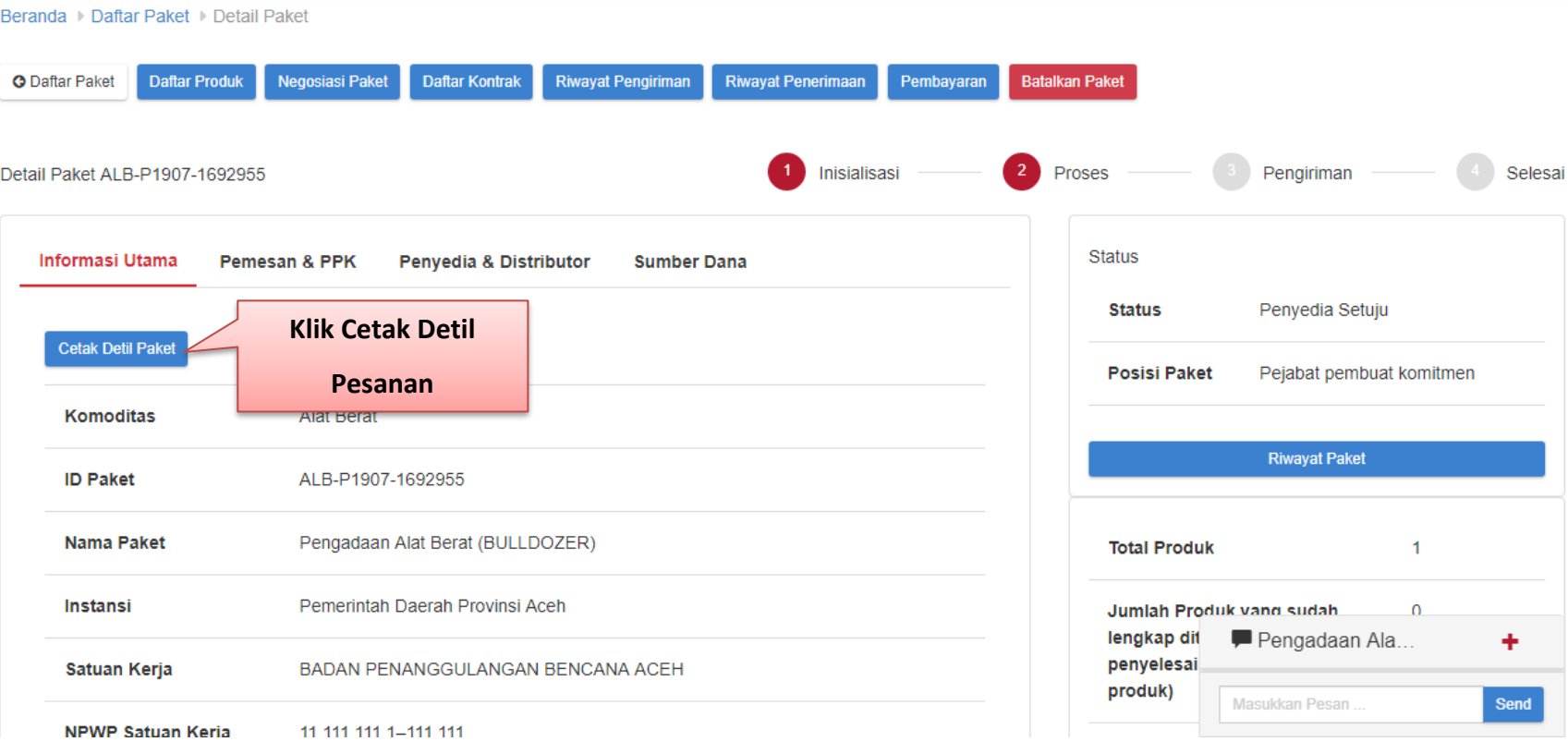

Gambar 22. Halaman Detail Paket – Cetak Pesanan

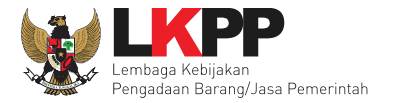

#### SISTEM PENGADAAN SECARA ELEKTRONIK

#### **Informasi Paket**

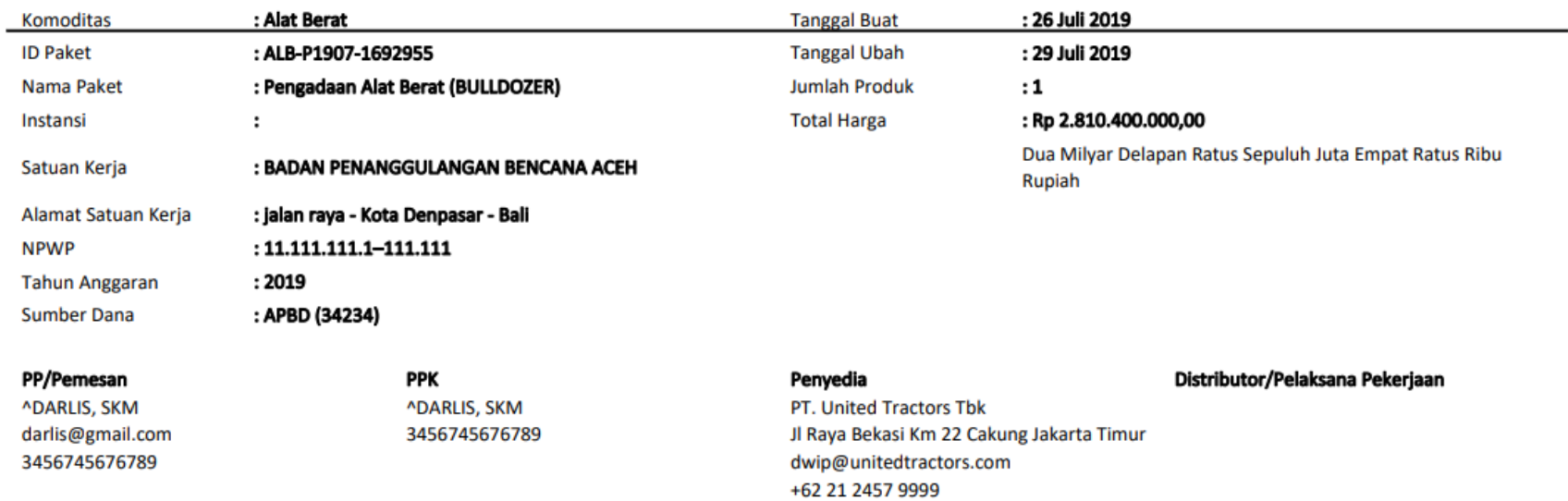

#### Daftar Pesanan Produk

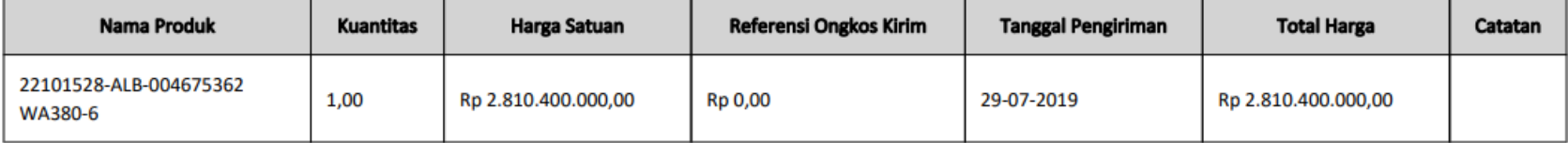

Gambar 23. Halaman Cetak Pesanan PDF

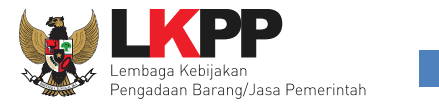

Pada halaman Detail Paket klik Riwayat Pengiriman, PPK dapat melihat status pengiriman paket produk barang/jasa yang dilaksanakan oleh distributor/pelaksana pekerjaan. Informasi ini akan tampil apabila distributor/pelaksana pekerjaan sudah melakukan pengisian data pengiriman paket.

Beranda > Daftar Paket > Detail Paket > Riwayat Pengiriman

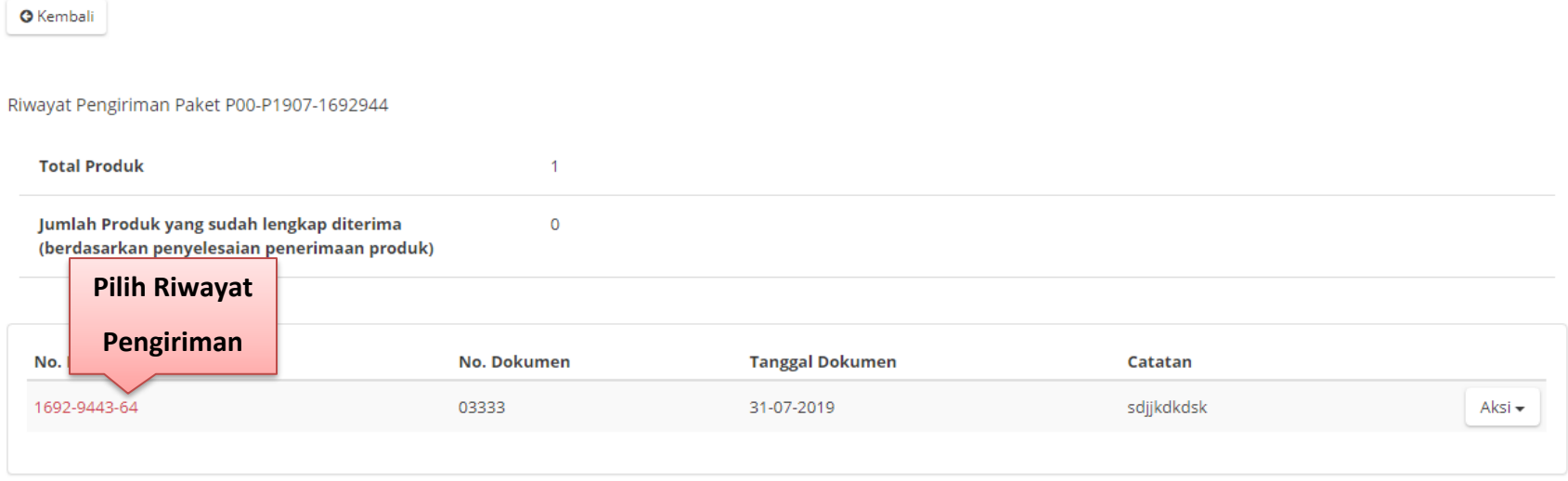

Gambar 24. Halaman Detail Paket – Riwayat Pengiriman

Beranda > Daftar Paket > Detail Paket > Kontrak

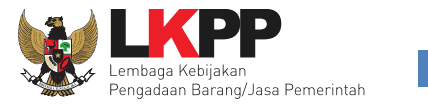

Pada halaman Detail Paket klik Daftar kontrak, Panitia dapat melihat rincian kontrak dari proses pembelian produk barang/jasa Pemerintah. Panitia dapat mengunduh *softcopy file* kontrak dengan cara klik nama *file* kontrak pada informasi kontrak. Informasi pada riwayat kontrak ini akan tampil apabila PPK sudah melakukan pengisian data Kontrak.

<span id="page-32-0"></span>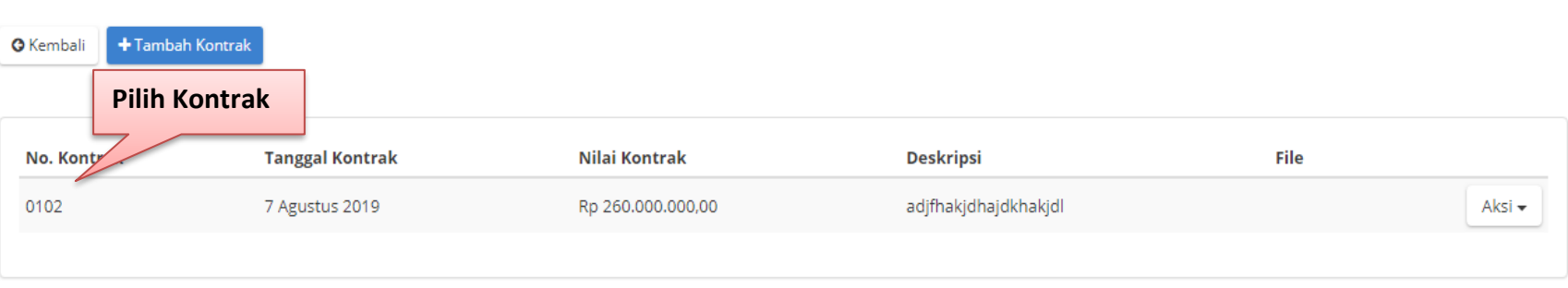

Gambar 25. Halaman Detail Paket – tab Kontrak

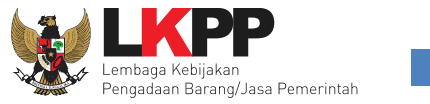

Pada halaman Detail Paket klik pembayaran, Panitia dapat melihat rincian pembayaran dari proses pembelian Produk barang/jasa Pemerintah. Informasi pada riwayat pembayaran ini akan tampil apabila PPK sudah melakukan pengisian data pembayaran.

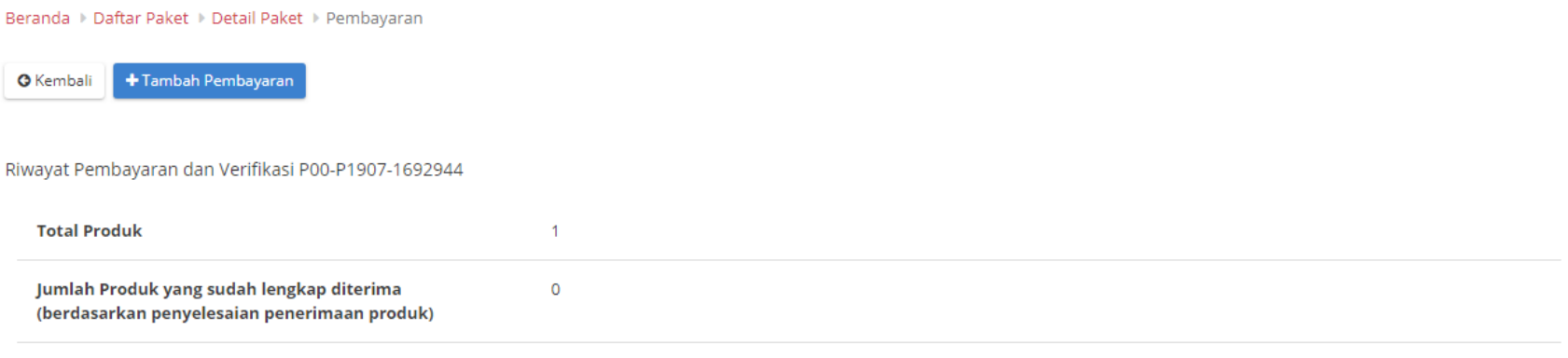

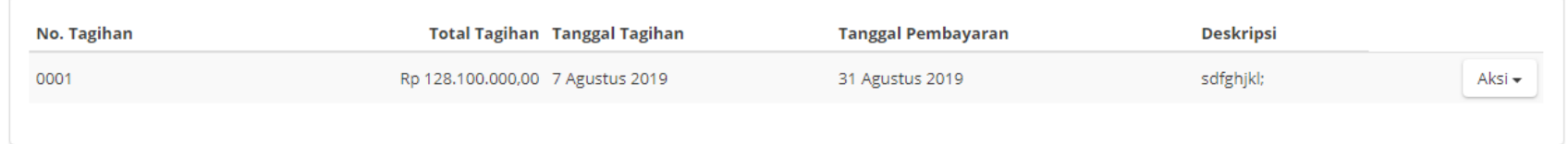

## Gambar 26. Halaman Detail Paket Pembayaran

Pada halaman Detail Paket klik Riwayat Penerimaan, Panitia dapat melihat status penerimaan paket produk barang/jasa yang telah diterima oleh PPK. Informasi ini akan tampil apabila PPK sudah melakukan pengisian data penerimaan paket.

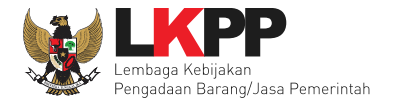

#### Beranda > Daftar Paket > Detail Paket > Riwayat Penerimaan

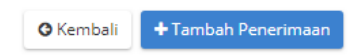

#### Riwayat Penerimaan Paket P00-P1907-1692944

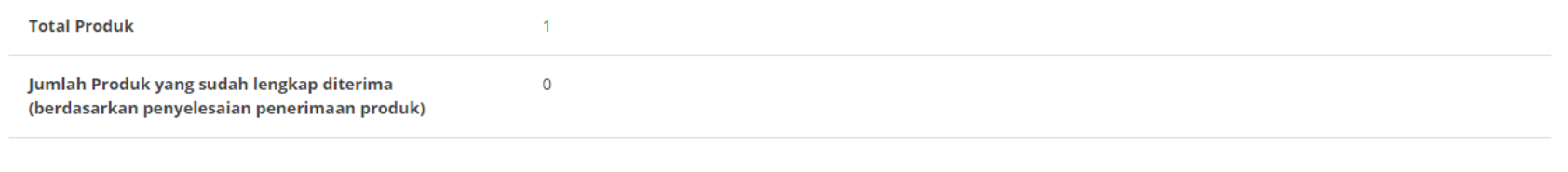

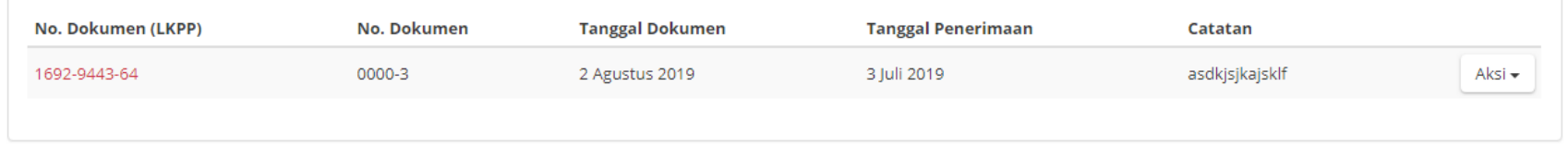

## Gambar 27. Halaman Detail Paket Riwayat Penerimaan

Klik tombol **Close** untuk kembali ke halaman Daftar Paket. Tahapan *ePurchasing* Produk Panitia tanpa proses negosiasi sudah selesai dilaksanakan.

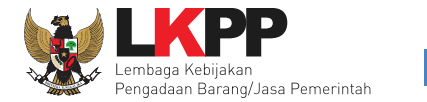

## <span id="page-35-0"></span>**3.3.2 e-Purchasing Tanpa Fitur Negosiasi Harga.**

Setelah berhasil disimpan, aplikasi akan kembali ke halaman Daftar Paket. Klik nama Paket yang sudah dibuat sebelumnya pada

kolom Paket di tabel.

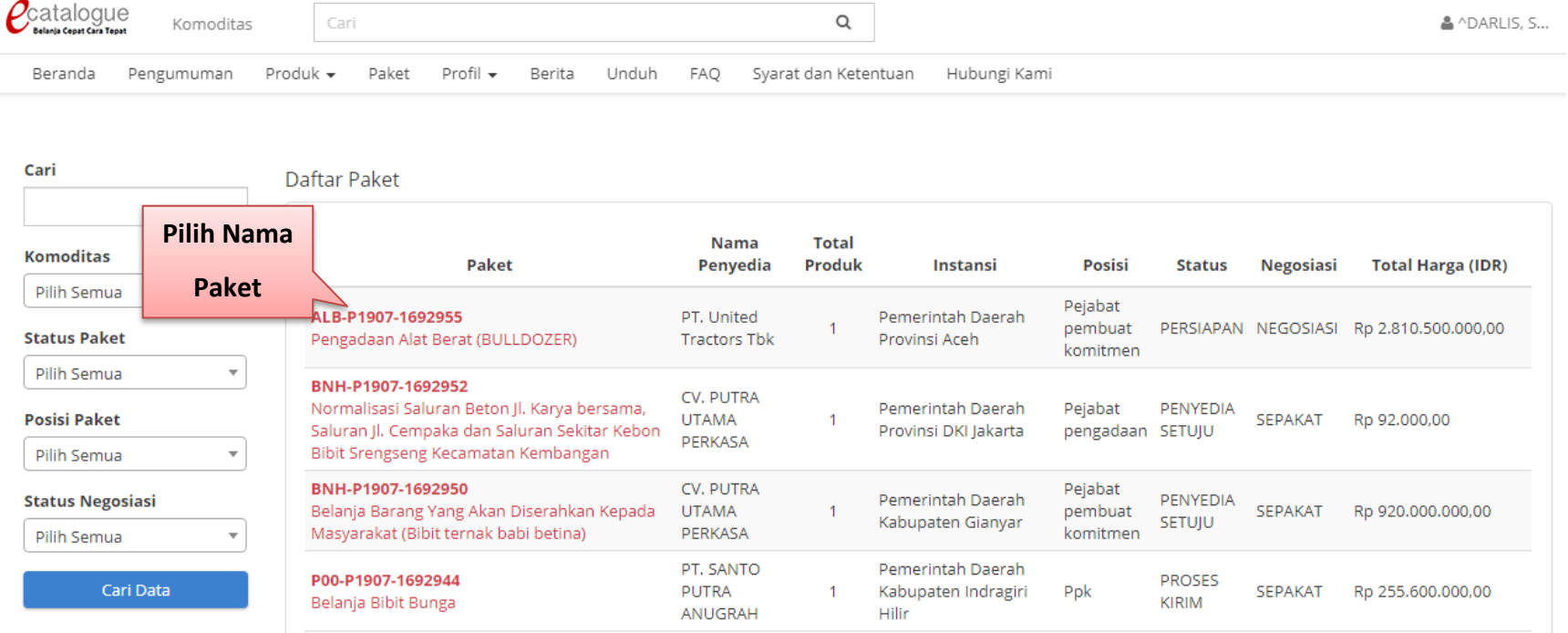

## Gambar 28. Halaman Daftar Paket

Kemudian akan tampil halaman Detail Paket. Klik tombol **BUKA FORM PERSETUJUAN** untuk membuat persetujuan paket. Bila PPK belum membuka form persetujuan, maka penyedia tidak bisa memproses paket tersebut lebih lanjut.

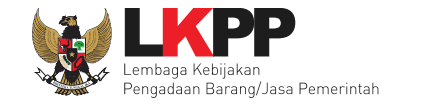

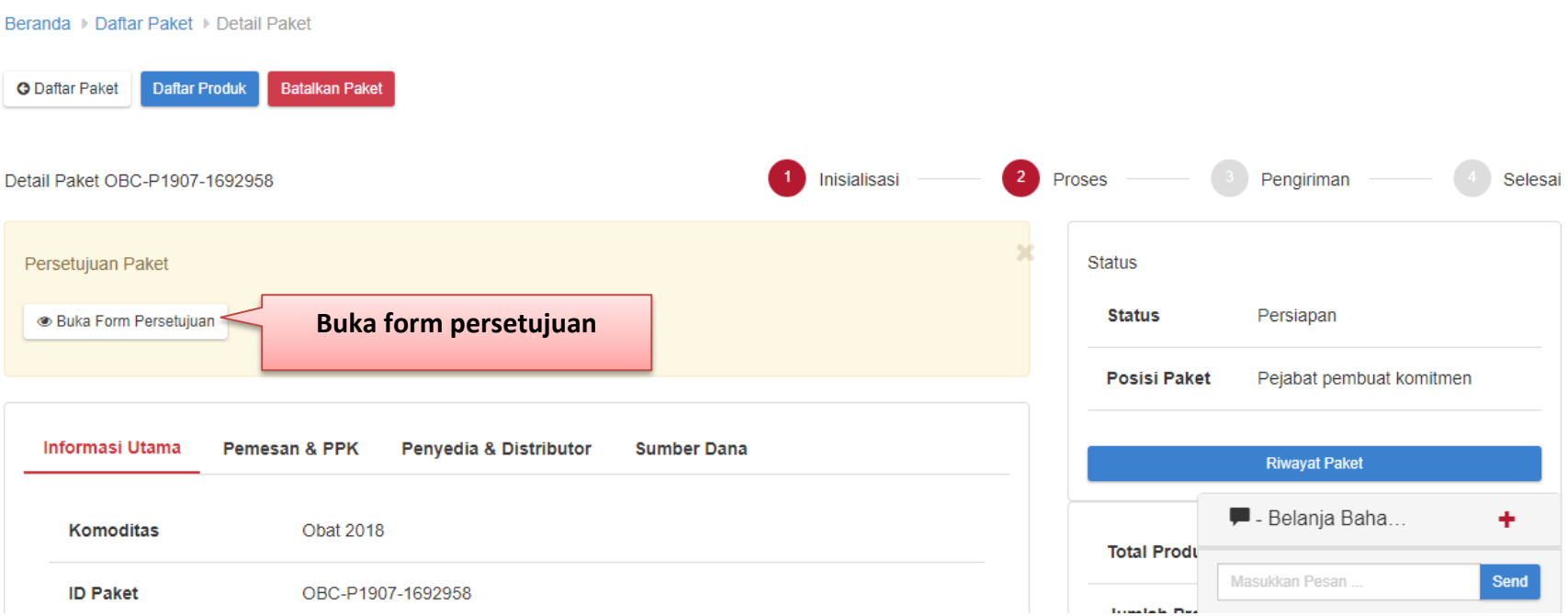

Gambar 29. Halaman Detail Paket – tab Daftar Produk

Selanjutnya muncul pop up form persetujuan untuk membuka paket. Klik tombol setuju untuk menyetujui pembukaan paket atau klik tolak paket untuk menolak membuka persetujuan paket.

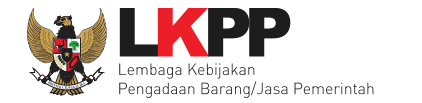

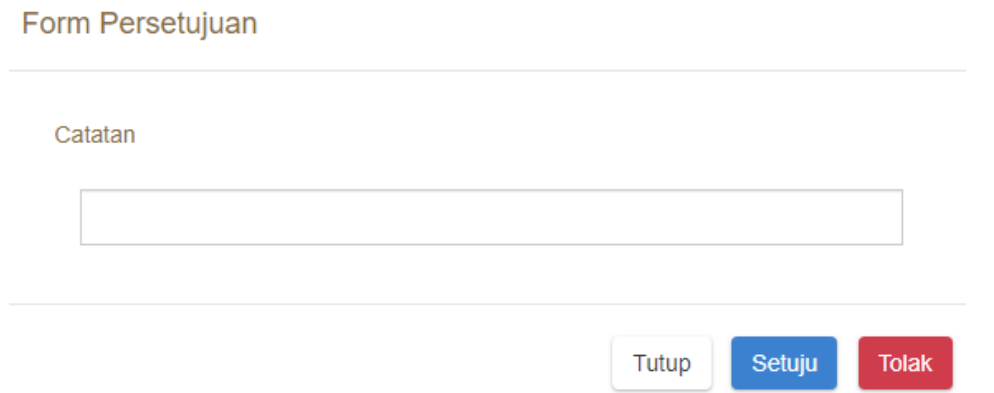

Gambar 30. Pop up form persetujuan

Tahapan pembuatan paket produk *ePurchasing* produk barang/jasa Pemerintah Panitia tanpa negosiasi harga selanjutnya menunggu konfirmasi dari Penyedia.

## **PROSES PAKET HASIL KONFIRMASI PENYEDIA**

Pada halaman Daftar Paket, klik nama Paket yang sebelumnya sudah dibuat dan sudah mendapat konfirmasi dari penyedia dengan melihat Posisi Paket di PP/Pemesan.

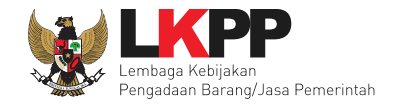

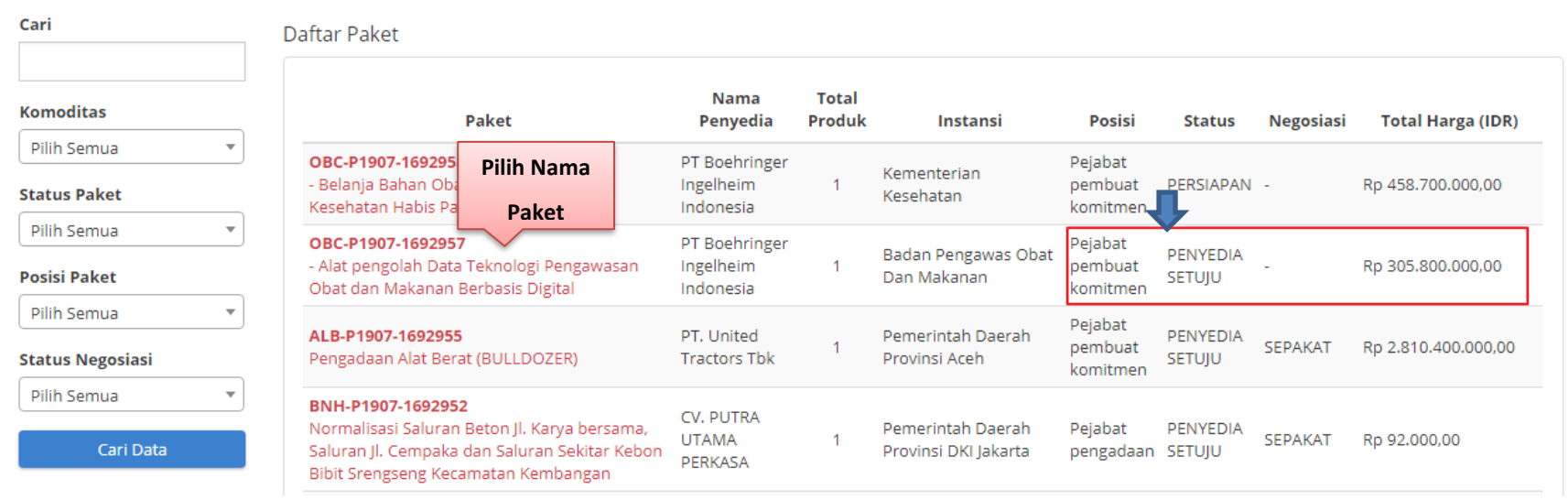

Gambar 31. Halaman Daftar Paket

<span id="page-38-0"></span>Pada halaman Detail Paket - Tab Informasi Utama, terdapat fasilitas mencetak pesanan produk barang/jasa Pemerintah. Tombol Cetak Pesanan akan muncul apabila PPK sudah menyetujui paket, untuk mencetak daftar pesanan produk barang/jasa Pemerintah klik tombol **Cetak Detil Paket.** Aplikasi akan mencetak daftar pesanan produk tersebut menjadi *file* pdf.

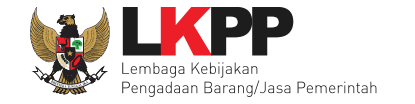

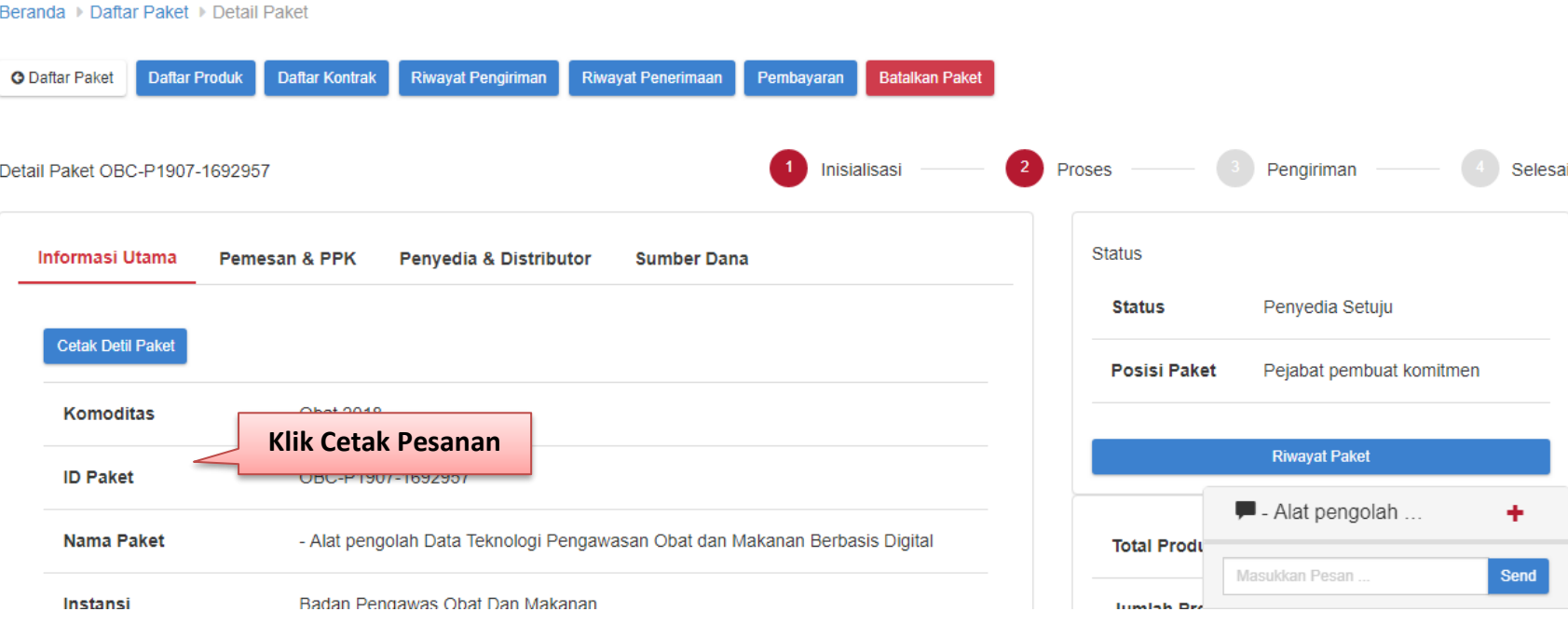

Gambar 32. Halaman Detail Paket – Cetak Pesanan

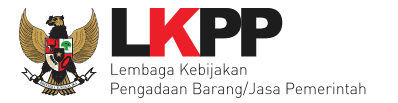

#### SISTEM PENGADAAN SECARA ELEKTRONIK

#### **Informasi Paket**

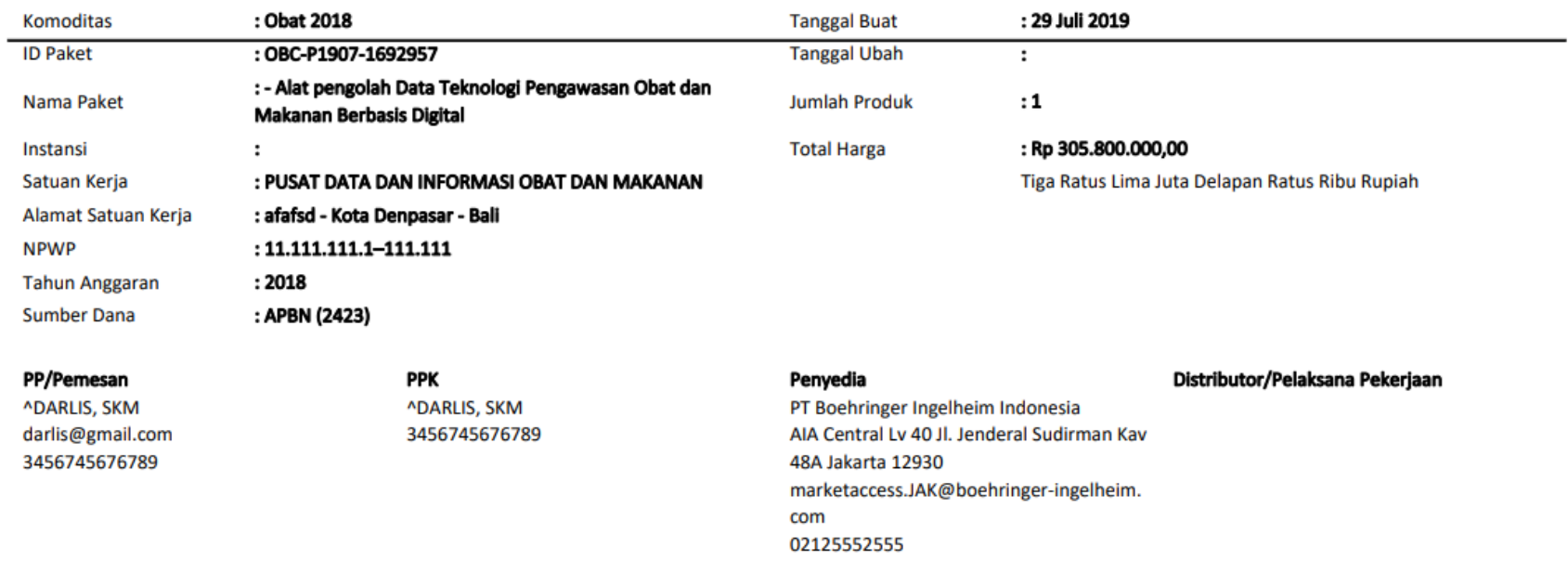

#### Daftar Pesanan Produk

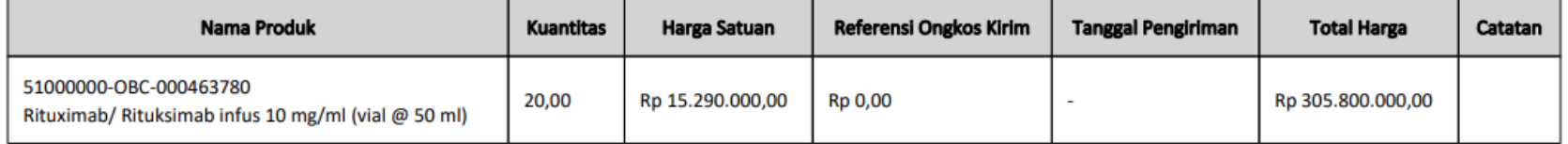

Gambar 33. Halaman Cetak Pesanan PDF

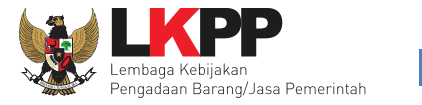

Pada halaman Detail Paket klik Riwayat Penerimaan, Pejabat Pembuat Komitmen dapat melakukan **Tambah Penerimaan** dan **Penyelesaian.** Jika ingin menambah dokumen penerimaan, pilih Tambah Dokumen Penerimaan.

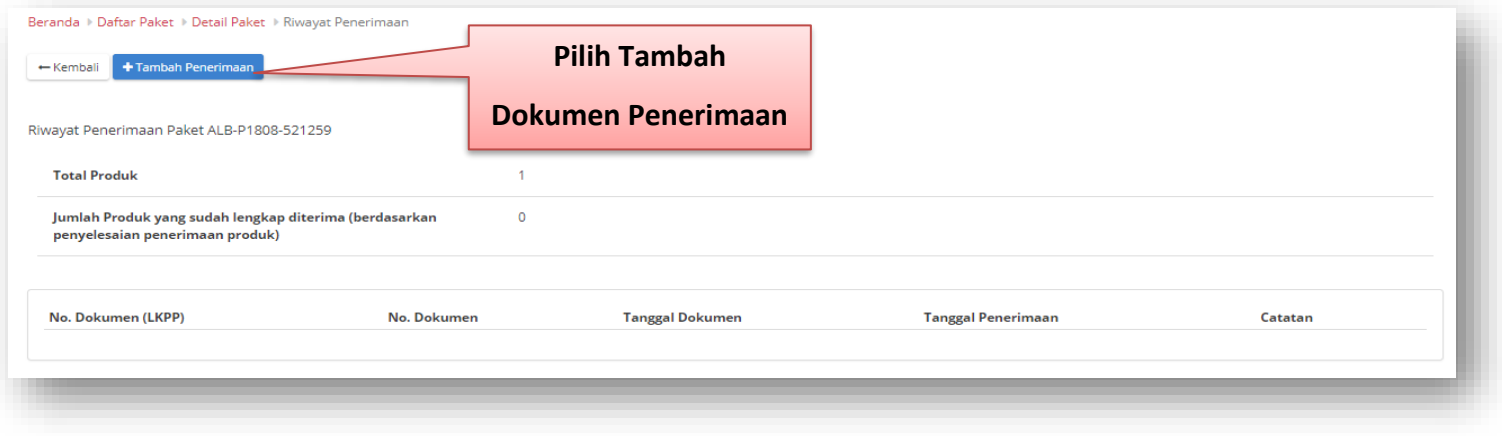

Gambar 34. Halaman Detail Paket Daftar Produk

Selanjutnya akan tampil halaman Form Penerimaan Paket, Pejabat Pembuat Komitmen menginputkan data penerimaan paket. Jika data sudah benar, klik **Selanjutnya**.

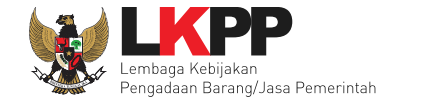

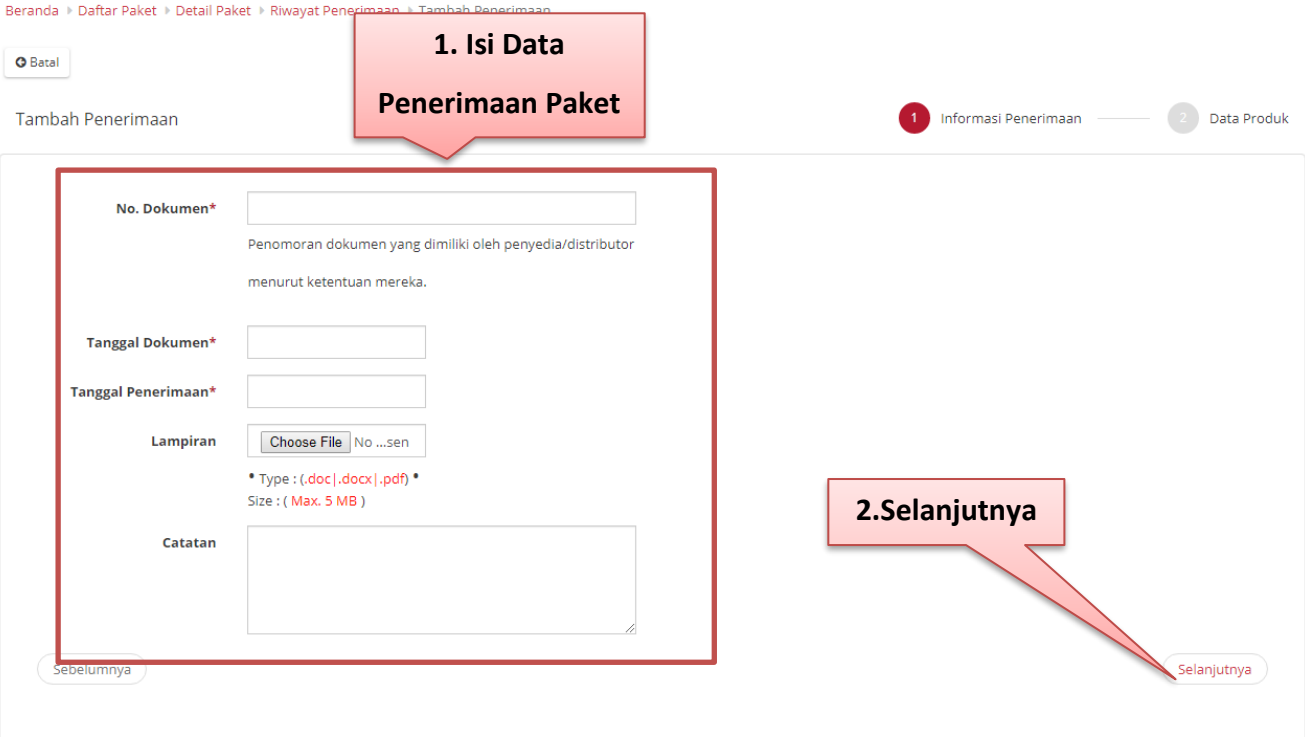

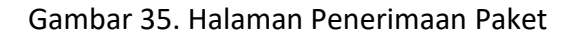

Selanjutnya akan tampil *halaman data produk*, klik cari pengiriman untuk mencari dokumen terkait pengiriman. Tekan tombol **Simpan** untuk kembali ke halaman Detail Paket. **NOTE: Keterangan di gambarnya gak ada**

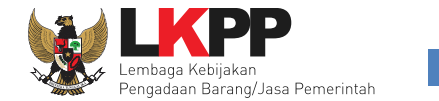

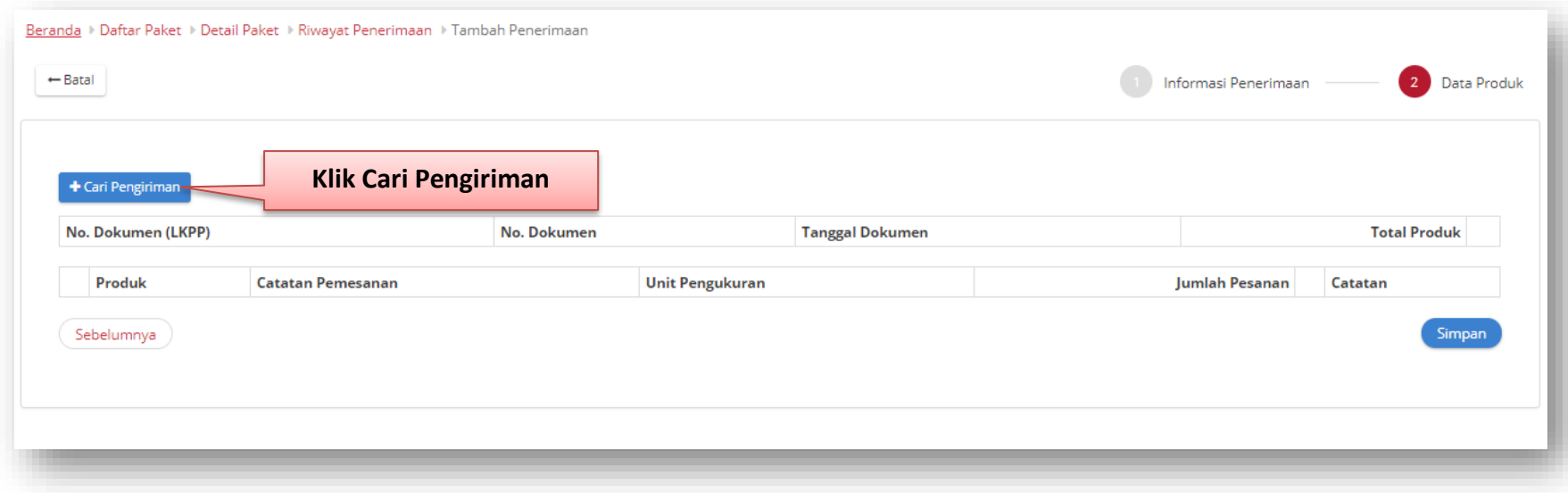

Gambar 36. Pop up window Konfirmasi Penerimaan Paket Sukses

Pop up cari data akan menampilkan dokumen pengiriman yang telah di dikirimkan oleh distributor. Klik tombol " + " untuk menambahkan dokumen yang sesuai. **NOTE: Keterangan di gambarnya gak ada**

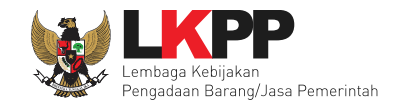

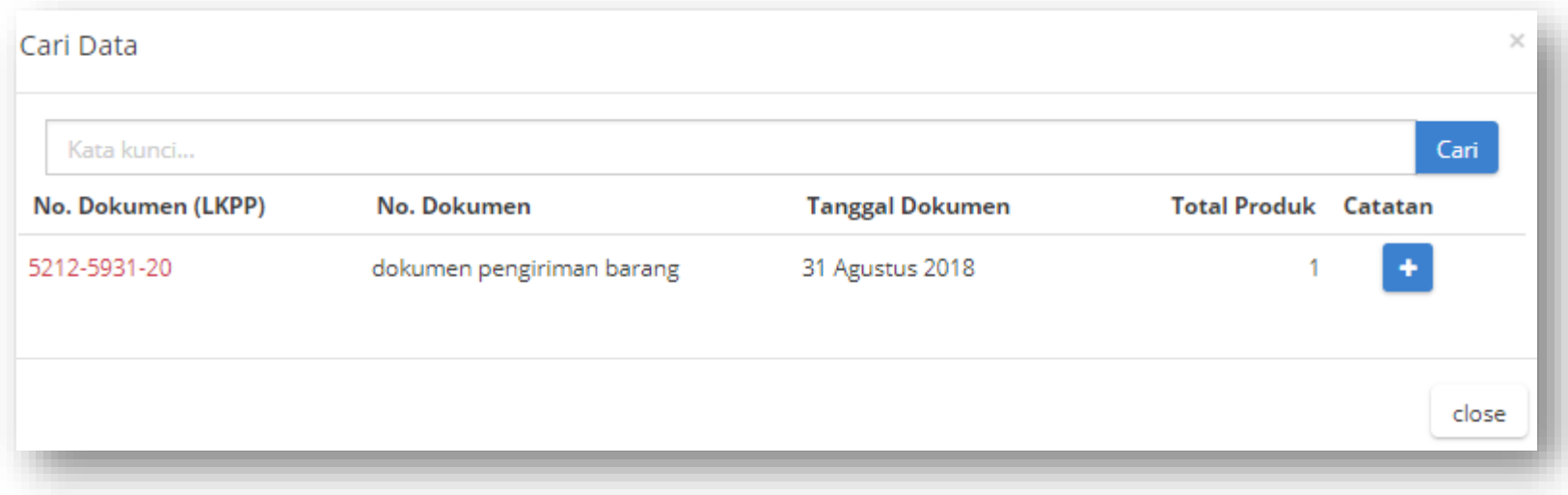

Gambar 37. Pop up window cari data penerimaan

Pada halaman Detail Paket tab – Kontrak, Pejabat Pembuat Komitmen dapat melakukan **Tambah Kontrak.** Jika ingin menambah dokumen dan membuat dokumen kontrak, klik tombol **Tambah Kontrak**.

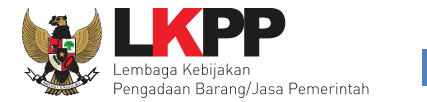

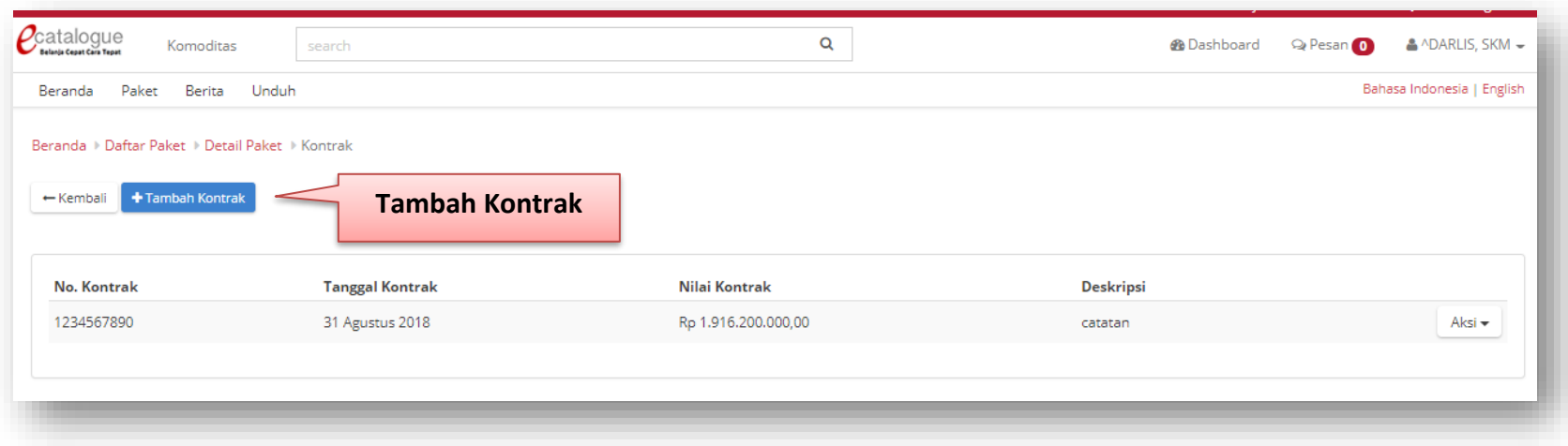

Gambar 38. Halaman Detail Paket – tab kontrak

<span id="page-45-0"></span>Tampil halaman *Form* Kontrak paket yang dapat diisi oleh PPK seperti Nomor Kontrak, Tanggal Kontrak, Deskripsi Singkat Kontrak, kemudian tekan tombol **Cari File** untuk mencari *softcopy* hasil *scan* kontrak berupa *file* pdf, zip, jpg yang akan diunggah (*upload*) ke dalam aplikasi *e-Purchasing* Produk barang/jasa Pemerintah. Setelah data yang dimasukkan sudah benar, Klik tombol **Simpan** untuk menyimpan data tersebut.

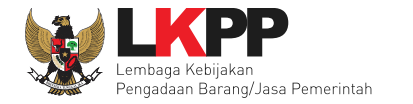

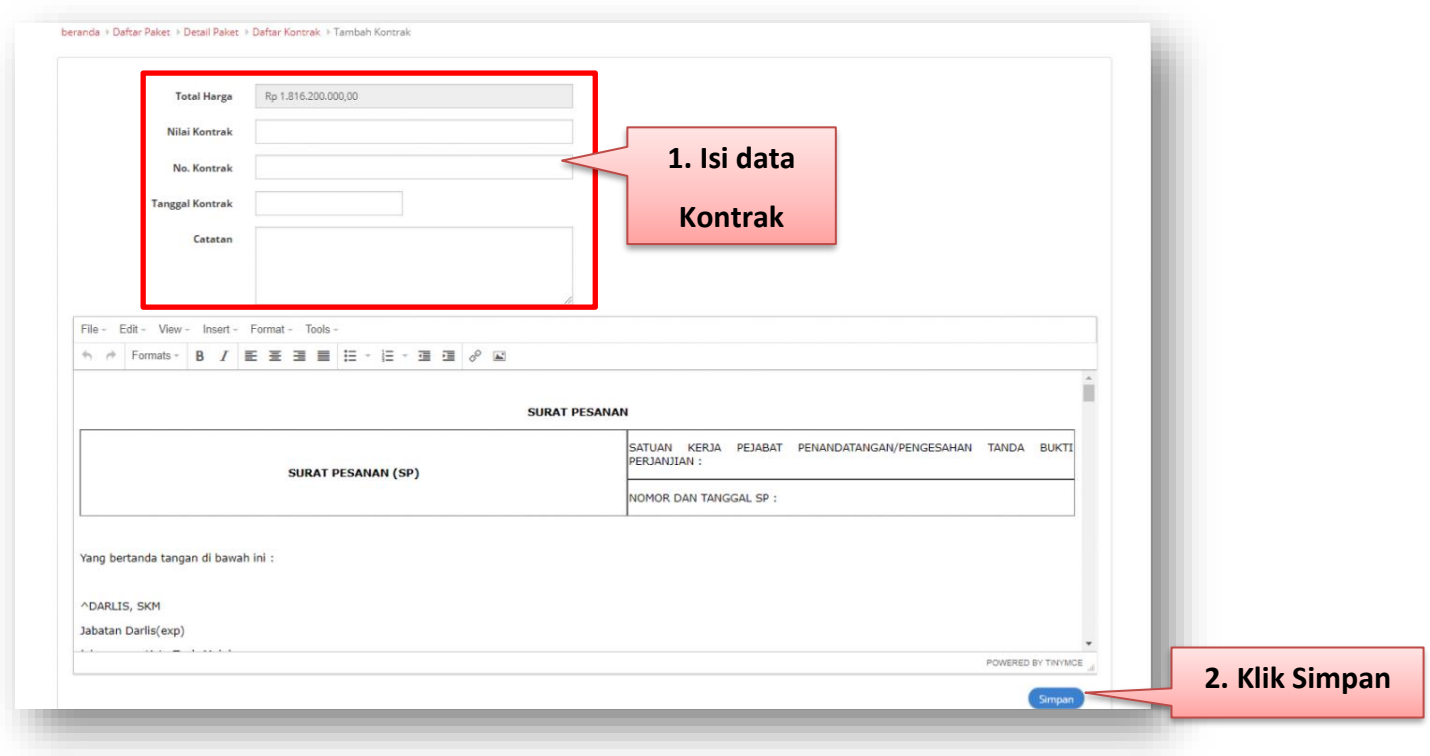

Gambar 39. Halaman Form Kontrak Paket

Pada halaman Detail Paket - tab Kontrak, kontrak yang sudah berhasil diunggah akan tampil dikolom lampiran, PPK dapat mengunduh lampiran *file* kontrak yang telah dibuat sebelumnya. Untuk menghapus *file* kontrak yang sudah diunggah, pilih tombol X yang ada di sebelah nama *file* tersebut.

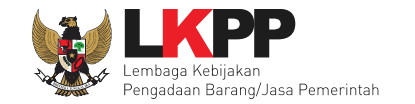

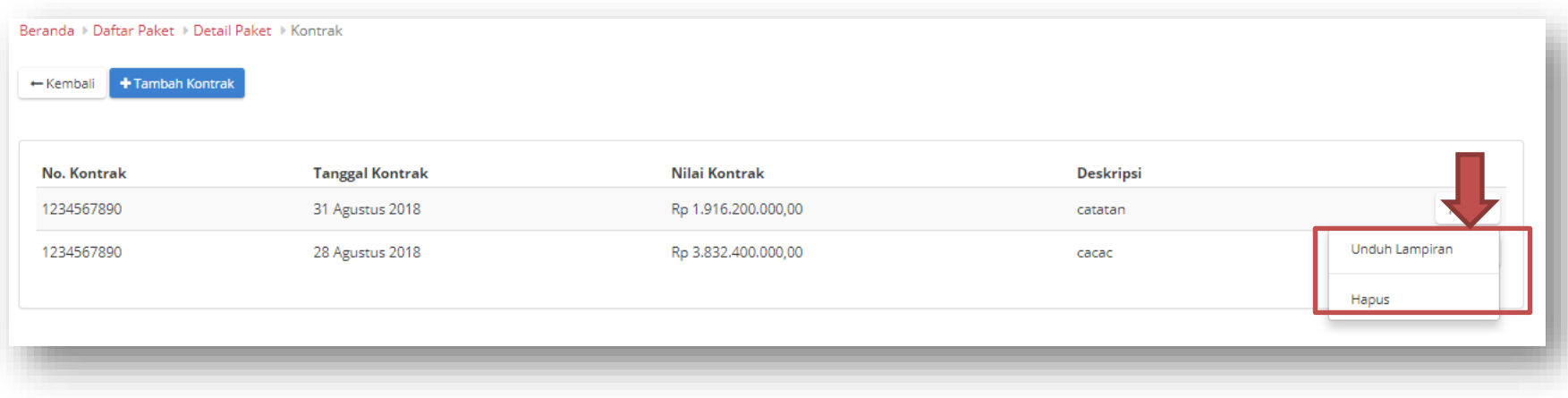

Gambar 40. Halaman Detail Paket – tab Kontrak

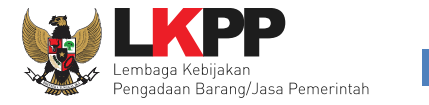

Pada halaman Detail Paket - tab Pembayaran, untuk mengisi rincian pembayaran yang sudah dilaksanakan, pilih **Tambah Pembayaran.** Klik **tombol Aksi** untuk mengunduh lampiran pembayaran.

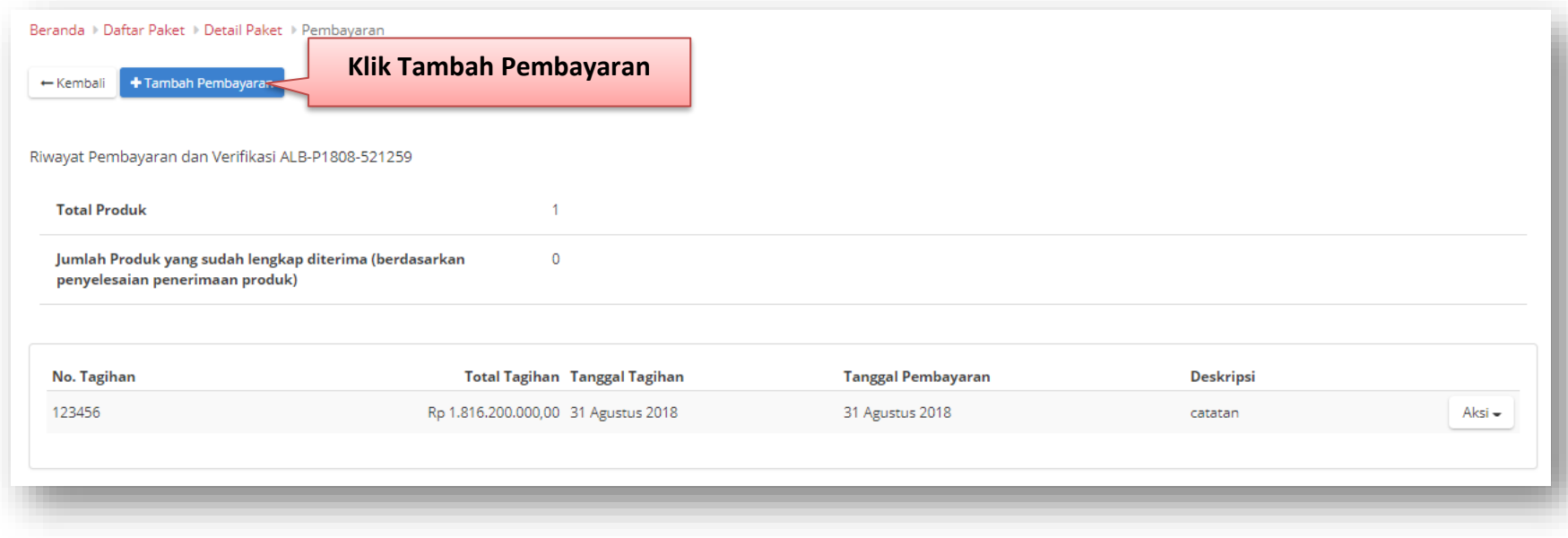

<span id="page-48-0"></span>Gambar 41. Halaman Detail Paket – tab Pembayaran

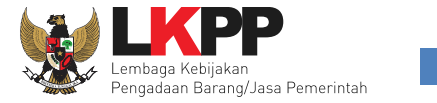

Klik tombol **cari penerimaan** akan menampilkan Pop Up cari penerimaan untuk menambahkan dokumen – dokumen terkait penerimaan.

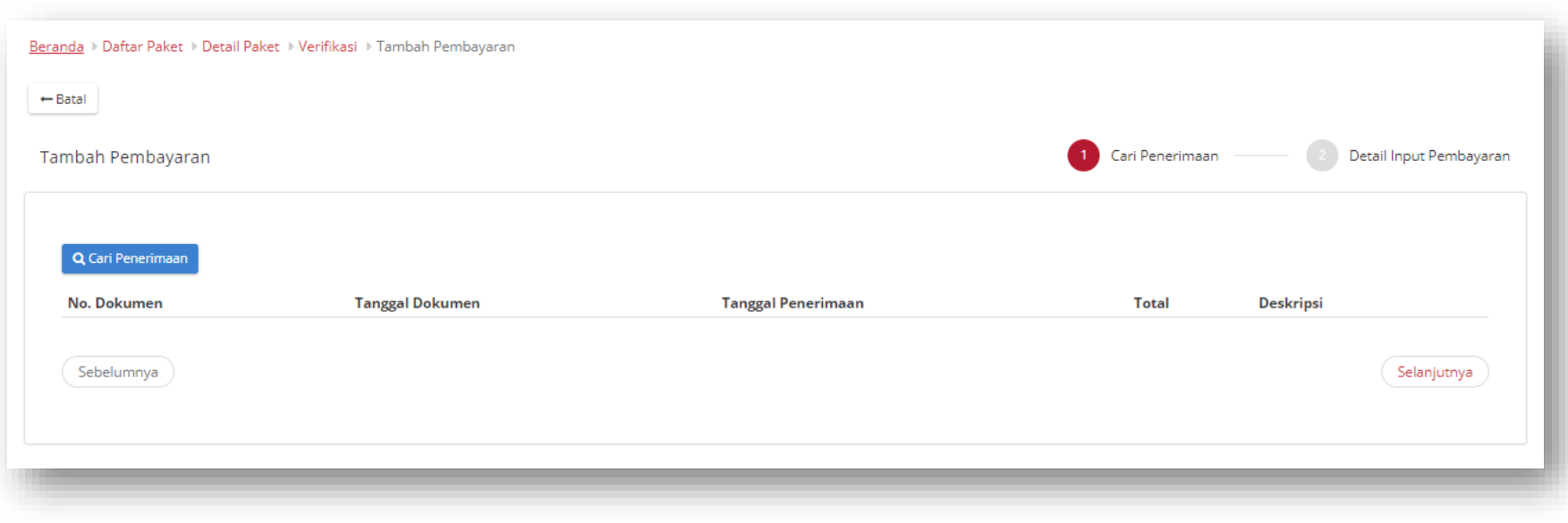

<span id="page-49-0"></span>Gambar 42. Halaman Detail Paket – tab Pembayaran

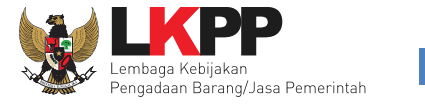

Akan tampil *pop up window* cari Penerimaan, klik tombol cati untuk mencari dokumen penerimaan. Klik tombo " + " Jika Dokumen sudah sesuai, Klik tombol **Simpan** untuk menyimpan data pembayaran.

<span id="page-50-0"></span>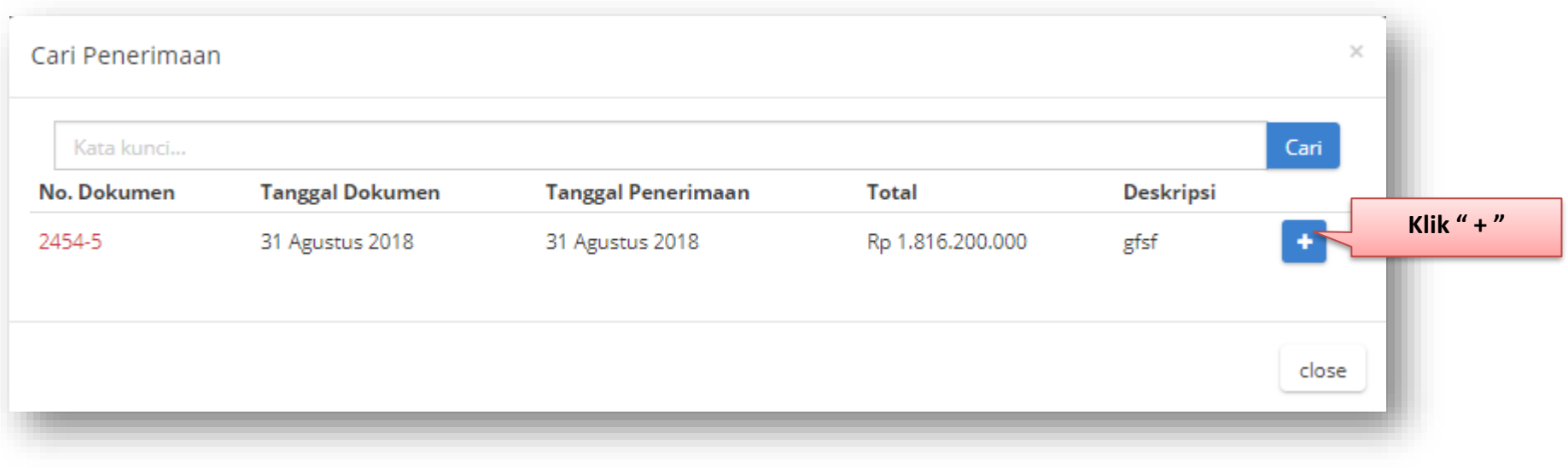

Gambar 43. Pop Up Cari Penerimaan

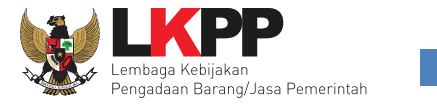

Selanjutnya akan tampil Halaman Detail input pembayaran berisikan form informasi pembarayan. Tekan tombol **Simpan** untuk kembali ke halaman Detail Paket.

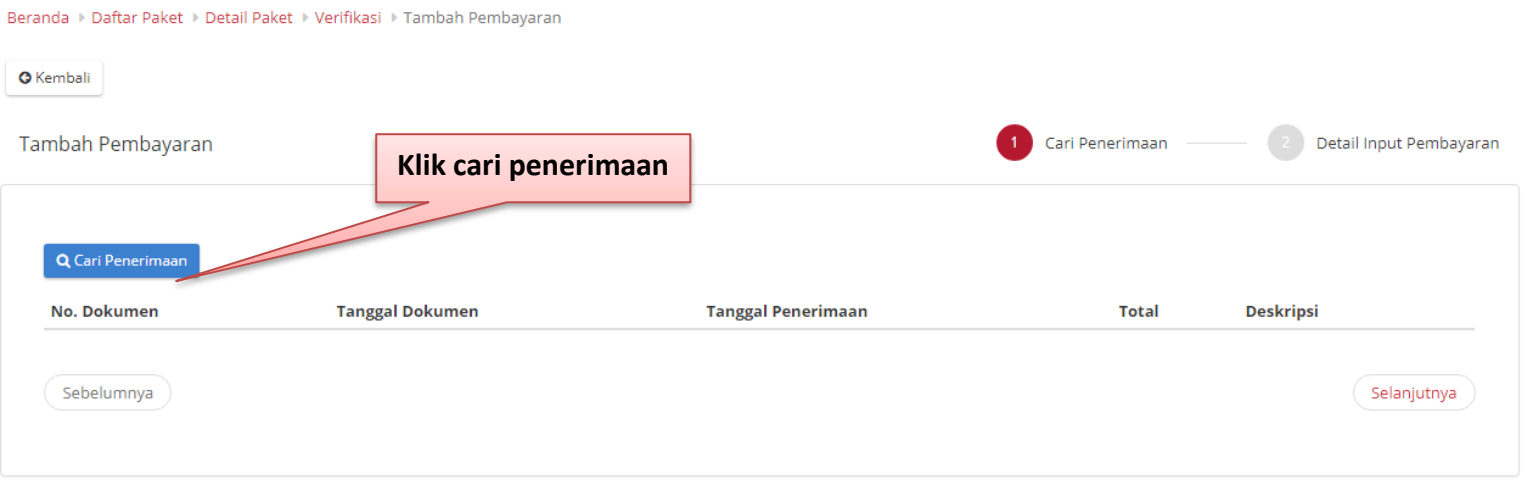

Gambar 44. Halaman Detail Input Pembayaran

<span id="page-51-0"></span>Muncul pop up mencari penerima, klik tombol "+" untuk menambah penerima. Kemudian klik tombol selanjutnya.

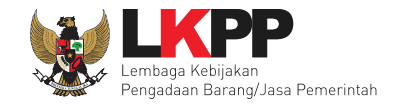

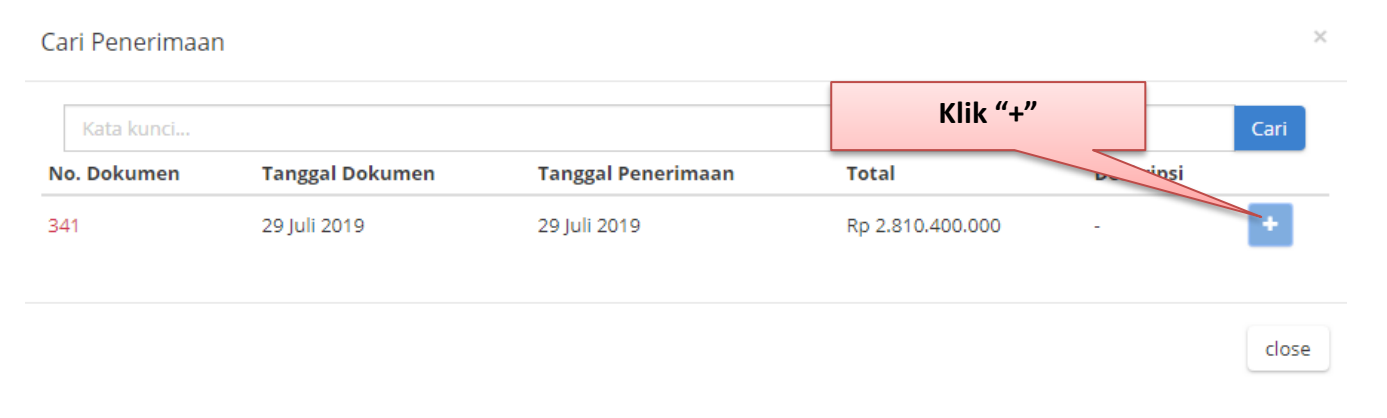

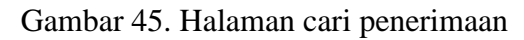

<span id="page-52-0"></span>Isikan form tambah pembayaran kemudian klik tombol simpan untuk penyimpan riwayat pembayaran.

## **Panduan User Pejabat Pembuat Komitmen/PPK e-Purchasing** And the Communication of the Research of Penagdaan Barang/Jasa Pemerintah and the Penagdaan Barang/Jasa Pemerintah and the Communication of the Research of the Commu

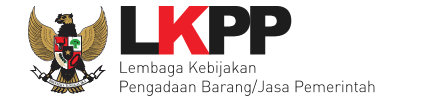

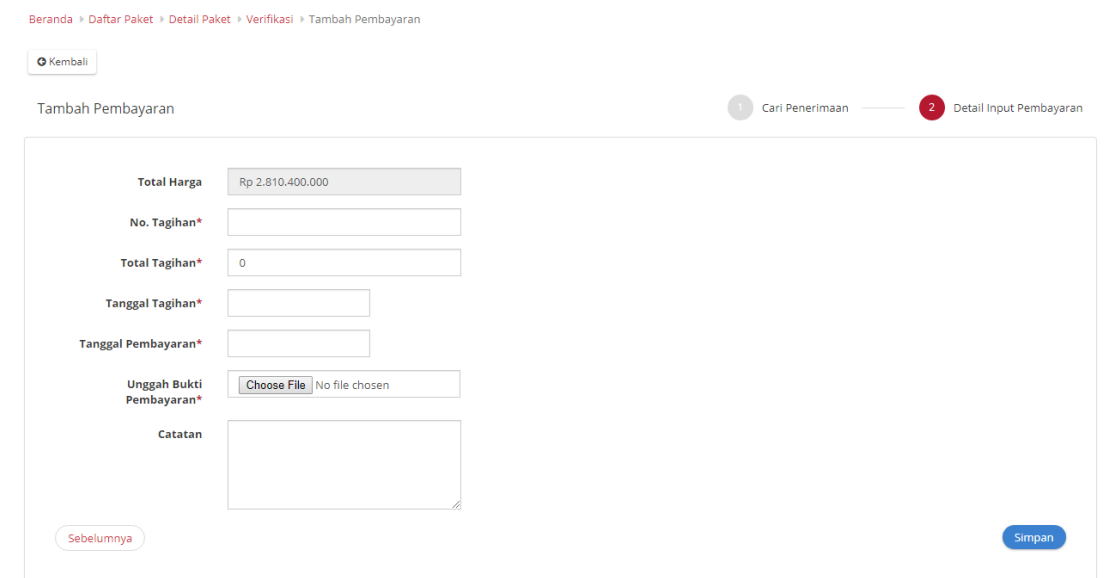

Gambar 46. Halaman form pembayaran

<span id="page-53-0"></span>Ketika paket sudah memenuhi syarat untuk diselesaikan. Pada detail paket akan menampilkan tombol **Selesaikan Paket**. Tombol tersebut akan menampilkan form penyelesaian paket.

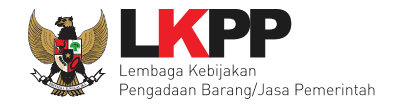

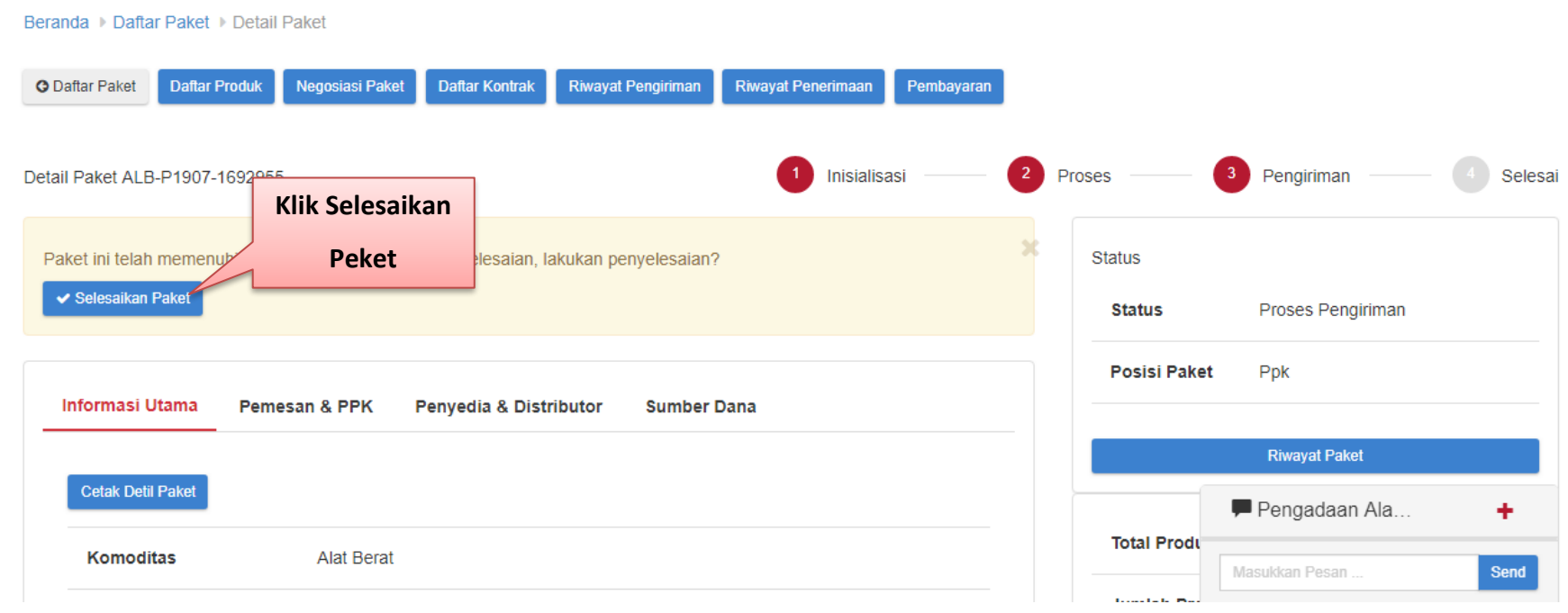

Gambar 47. Halaman Detail Paket – Penyelesaian Paket

<span id="page-54-0"></span>Ketika paket sudah memenuhi syarat untuk diselesaikan. Pada detail paket akan menampilkan tombol **Selesaikan Paket**. Tombol tersebut akan menampilkan form penyelesaian paket.

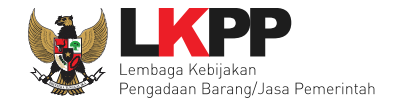

Form Penyelesaian

 $\times$ 

Berikan rating terhadap penyedia yang memproses pembelian paket ini.

#### **Akurasi Produk**

Apakah produk yang tiba sesuai dengan produk yang dipesan? Bagaimana kualitas produk yang tiba? Apakah dalam keadaan baik?

 $\hat{\omega} \hat{\omega} \hat{\omega} \hat{\omega} \hat{\omega}$ 

Pelayanan

Respon penyedia selama proses pembelian paket.

## **ななななな**

#### Kecepatan Pengiriman

Sejak PPK menyetujui pembelian sampai produk tiba ditujuan. Mohon dipertimbangkan dengan bijaksana terkait jarak tempuh, rute pengiriman, bencana alam, dan kondisi-kondisi lainnya yang dapat mempengaruhi pengiriman.

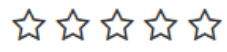

<span id="page-55-0"></span>Pesan Tambahan

Selesai close

Gambar 48. Form Penyelesaian Paket

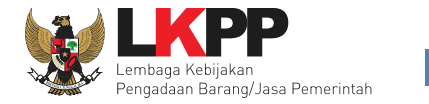

## <span id="page-56-0"></span>**3.4 Laporan**

Menu laporkan digunakan untuk mengirimkan pengaduan atau laporan ke LKPP. Menu laporkan berada dalam produk terkait yang akan dilaporkan, klik pada nama produk yang akan dilaporkan. Kemudian klik pada tab menu Laporkan.

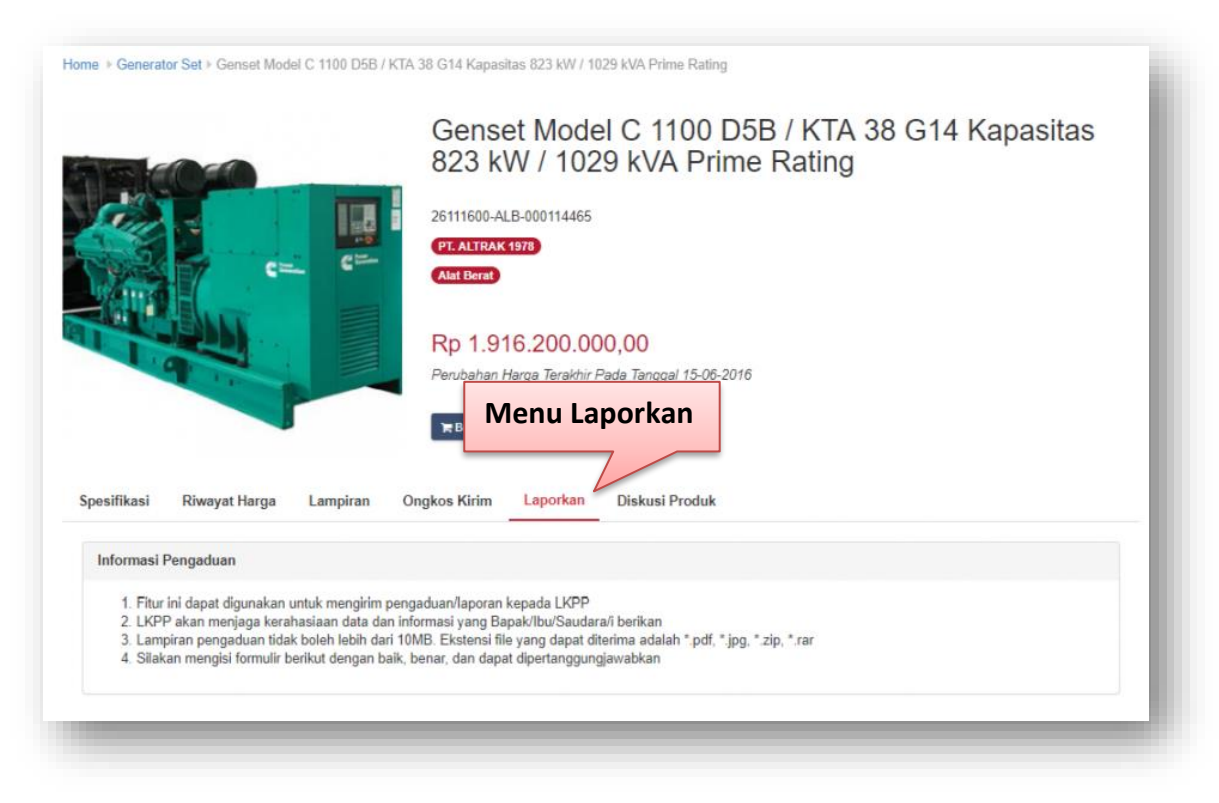

Gambar 49. Menu Laporan

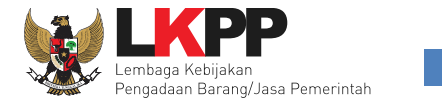

Selanjutnya akan tampil form laporkan yang akan diisikan oleh pelapor. Kemudian input data yang bertnda (\*) dan unggah lampiran jika ada. Lalu klik sampai terceklis untuk konfirmasi apakah data yang dimasukkan sudah benar. Terakhir ketikkan kode yang tertera pada kolom yang tersedia dan klik button Kirim.

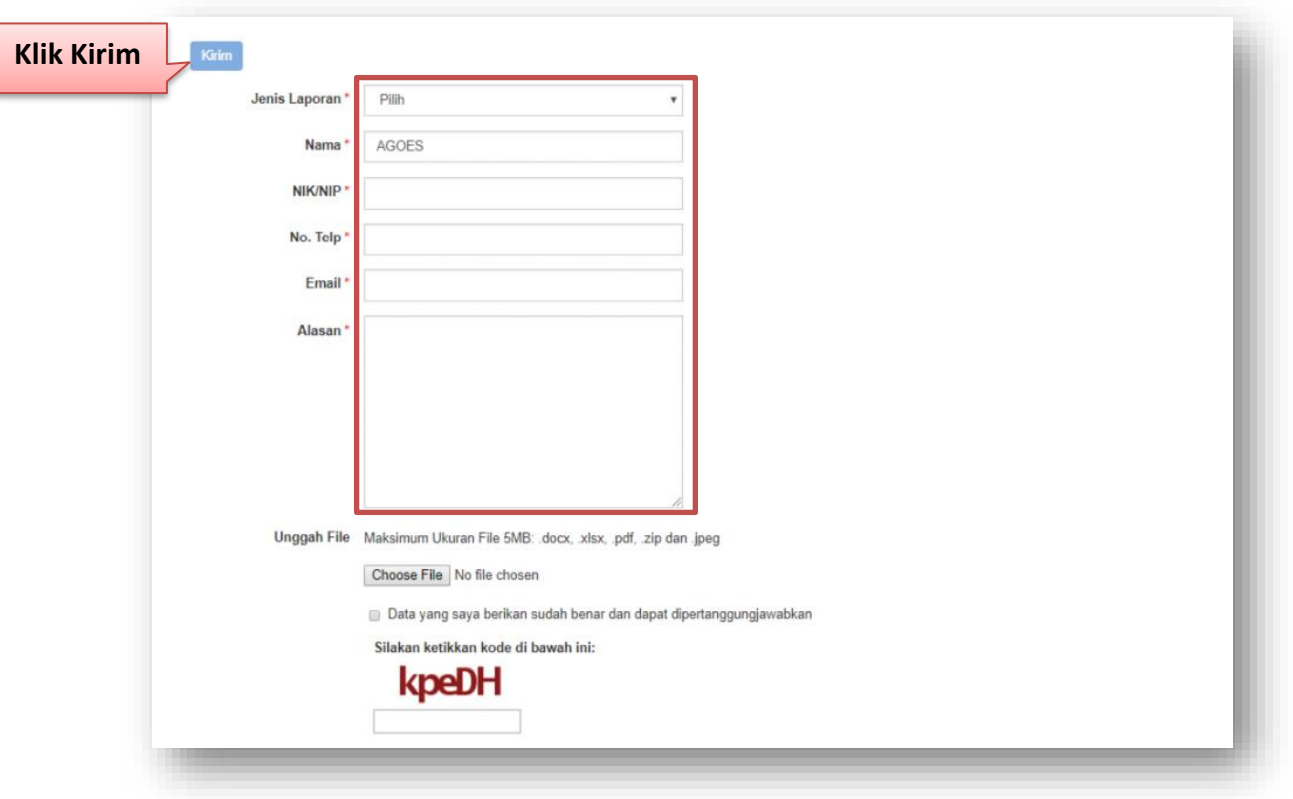

<span id="page-57-0"></span>Gambar 50. Form Laporkan

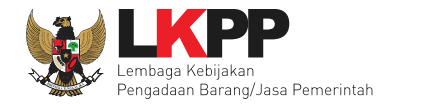

## <span id="page-58-0"></span>**3.5 Diskusi Produk**

Menu diskusi produk digunakan untuk membantu pokja bertanya atau berdiskusi kepada pihak penyedia barang/jasa terkait dengan produk yang tayang di Katalog Elektronik. Diskusi dalam bentuk tanya jawab yang dilakukan oleh Pokja dan Penyedia barang/jasa Katalog Elektronik tersebut ditampilkan pada halaman detail produk. Pengguna lain juga dapat melihat diskusi produk barang/jasa yang sudah ada tersebut.

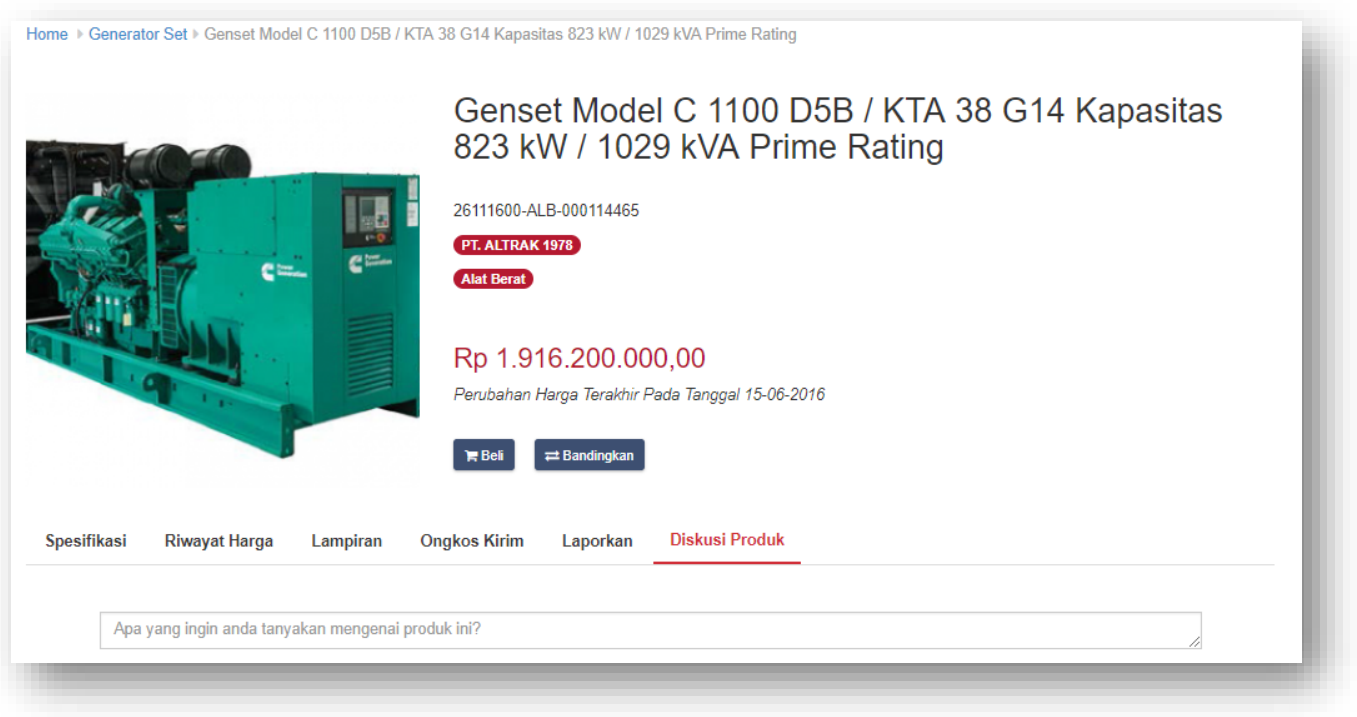

<span id="page-58-1"></span>Gambar 51. Diskusi Produk

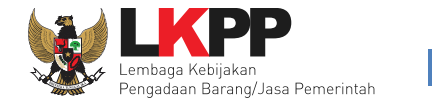

 $\Box$ 

## <span id="page-59-0"></span>**3.6 Pesan**

Menu pesan digunakan untuk melakukan percakapan antar *user* yang terlibat dalam proses *e-Purchasing.* Klik menu pesan kemudian akan tampil daftar pesan yang terkait dengan paket yang telah dibuat. Pilih pesan pada salah satu paket atau pilih 'Semua Pesan' untuk menampilkan semua pesan pada daftar paket yang telah dibuat.

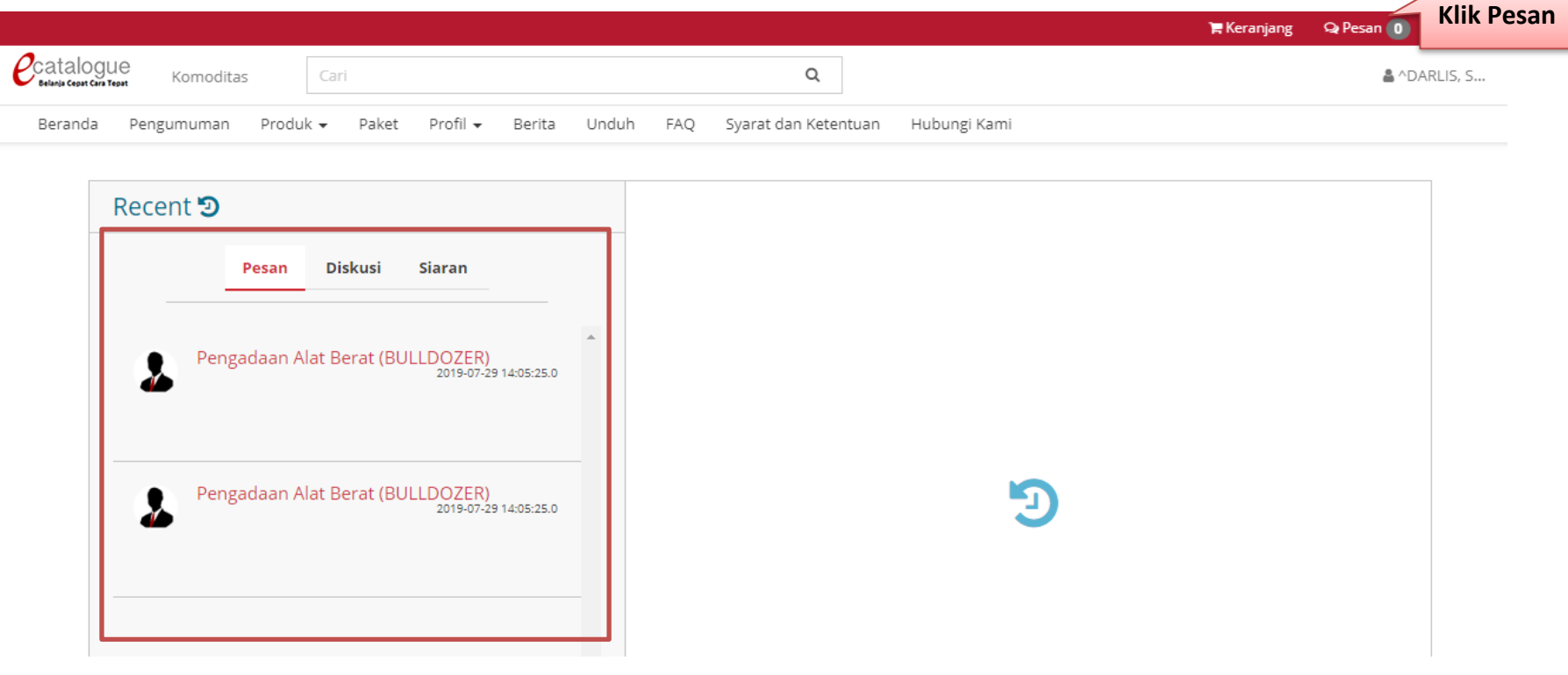

<span id="page-59-1"></span>Gambar 52. Menu Pesan

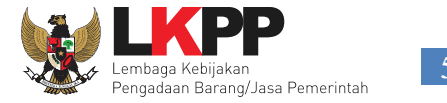

Selanjutnya akan muncul *live chat* pesan pada paket yang dipilih. Distributor dapat menuliskan/membalas pesan pada *live chat* masing-masing paket. Pesan tersebut akan masuk sebagai notifikasi pesan masuk pada akun *user* yang terkait dengan paket.

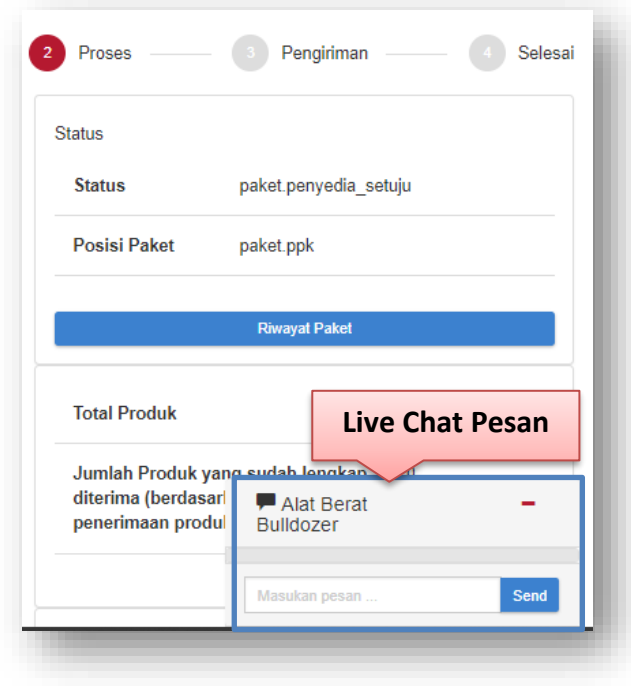

<span id="page-60-0"></span>Gambar 53. Live Chat

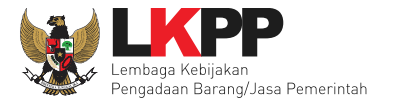

Pada halaman pesan, terdapat daftar pesan masuk pada masing-masing paket yang telah dibuat. Pilih paket untuk melihat/membalas pesan.

|                                                                                                    |                                                      | Q Pesan (0)<br>$-1$<br><b>F</b> Keranjang |
|----------------------------------------------------------------------------------------------------|------------------------------------------------------|-------------------------------------------|
| $\mathcal{O}$ catalogue<br><b>Daftar Pesan</b><br>Cari<br>Komoditas                                                                                                    | Q                                                    | & ^DARLIS, S                              |
| Produk –<br>Berita<br>Pengumuman<br>Paket<br>Beranda<br>$M =$                                                                                                    | Unduh<br>FAQ<br>Syarat dan Ketentuan<br>Hubungi Kami |                                           |
| Recent つ<br><b>Diskusi</b><br><b>Siaran</b><br>Pesan<br>Pengadaan Alat Berat (BULLDOZER)<br>2019-07-29 14:05:25.0<br>Pengadaan Alat Berat (BULLDOZER)<br>2019-07-29 14:05:25.0 | $\bar{K}$<br>Œ                                       |                                           |
|                                                                                                    |                                                      | <b>Balas Pesan</b>                        |

<span id="page-61-0"></span>Gambar 54. Halaman pesan

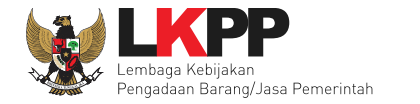

## <span id="page-62-0"></span>**3.7 Halaman Download**

Menu ini berisi *softcopy file* yang dapat diunduh, misalnya template surat perjanjian dan surat pemesanan.

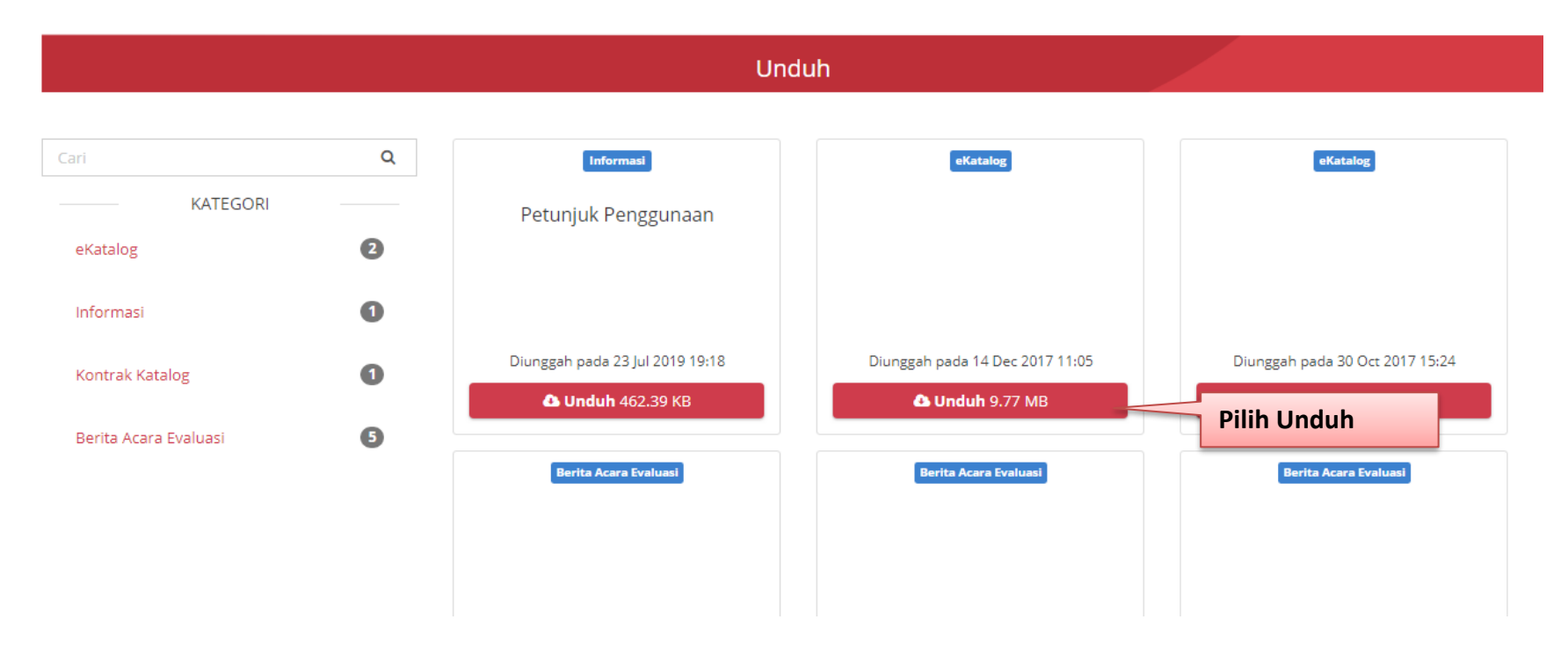

Gambar 55. Halaman Download

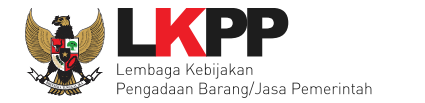

## <span id="page-63-0"></span>**3.8 Halaman Hubungi Kami**

Menu ini berisi informasi tentang *Communication Center* LKPP, apabila terdapat kendala dalam penggunaan aplikasi, dapat menghubungi *Communication Center* LKPP melalui telepon atau *email*.

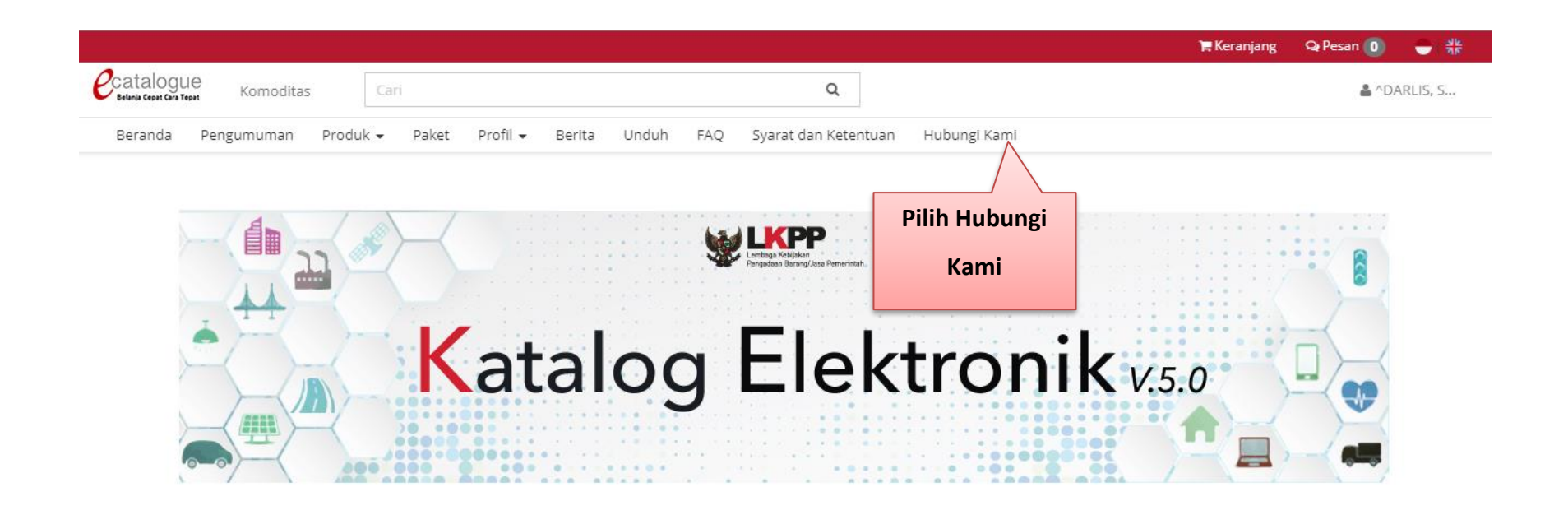

Gambar 56. Halaman Hubungi Kami

## <span id="page-63-1"></span>**4. Mengakhiri Aplikasi**

Pada menu, klik menu *Logout* untuk mengakhiri aplikasi.

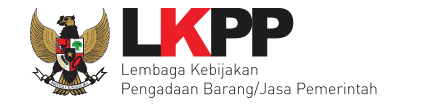

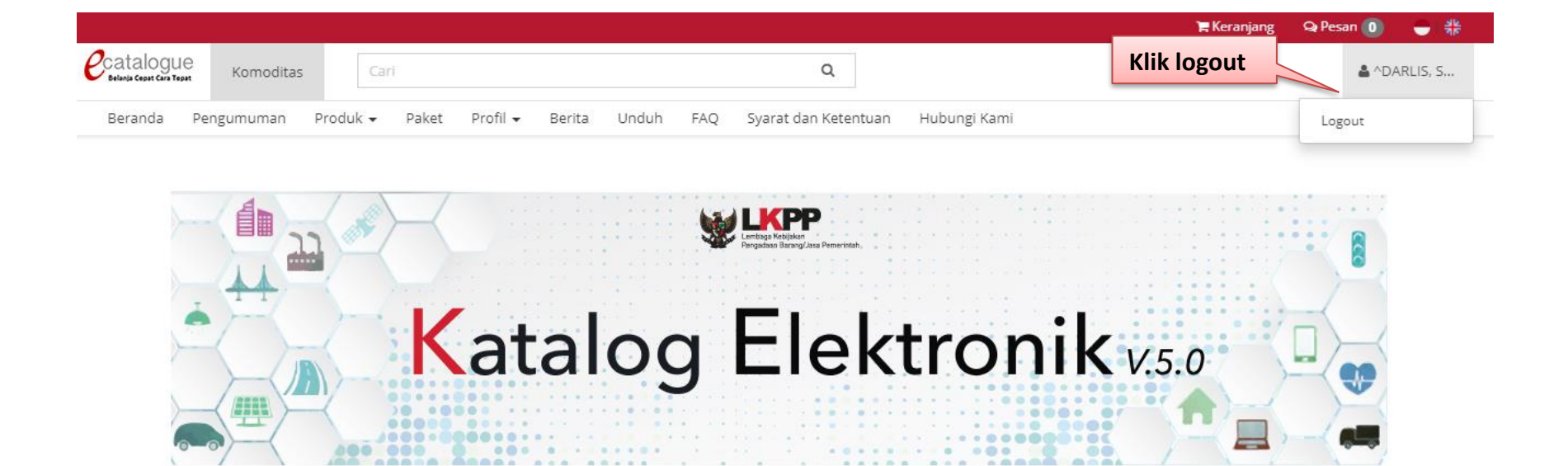

Gambar 57. Proses Mengakhiri Aplikasi.

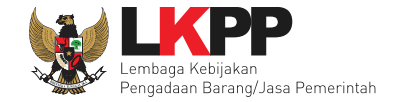

## <span id="page-65-0"></span>**5. Penutup**

Petunjuk pengoperasian ini dibuat sesuai dengan versi *ePurchasing* produk barang/jasa Pemerintah tertentu. Untuk meningkatkan pelayanan, *ePurchasing* produk barang/jasa Pemerintah diperbarui pada waktu tertentu sehingga petunjuk pengoperasian ini pada beberapa bagian, tidak lagi sesuai dengan versi *ePurchasing* produk barang/jasa Pemerintah yang sedang digunakan. Jika Anda mendapatkan kesulitan dalam pengoperasian *ePurchasing* produk barang/jasa Pemerintah, silakan menghubungi nomor *Communication Center* LKPP di nomor (021) 5020 5577 atau *email* [helpdesk-lpse@lkpp.go.id](mailto:helpdesk-lpse@lkpp.go.id) dan humas@lkpp.go.id.